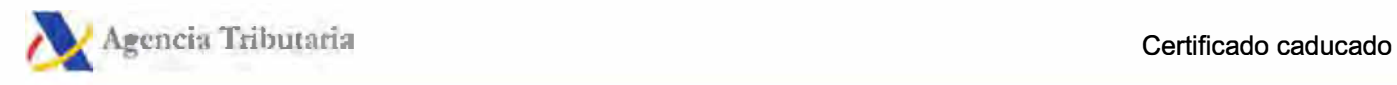

# **Certificado caducado**

Comprueba si el certificado caducado está aún instalado y si aparece junto al certificado renovado. Si es así es posible que esté interfiriendo en la firma e impidiendo que ésta sea correcta.

Te mostramos aquí las comprobaciones para los navegadores más utilizados por los usuarios:

- **• Microsoft Edge**
- **• Google Chrome en Windows**
- **• Mozilla Firefox**
- **• Safari o Google Chrome en Macintosh**

#### **Microsoft Edge**

Para comprobar si aún existe un certificado caducado en **Microsoft Edge,** accede a "Configuración y más..." identificado con el icono de tres puntos horizontales situado en la esquina superior derecha del navegador, "Configuración", "Privacidad, búsqueda y servicios", "Seguridad", "Administrar certificados". El certificado debe aparecer en la pestaña "Personal". Comprueba si el certificado aparece repetido con distintas fechas en la columna "Fecha de expiración".

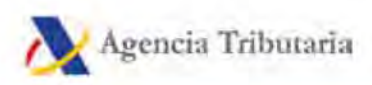

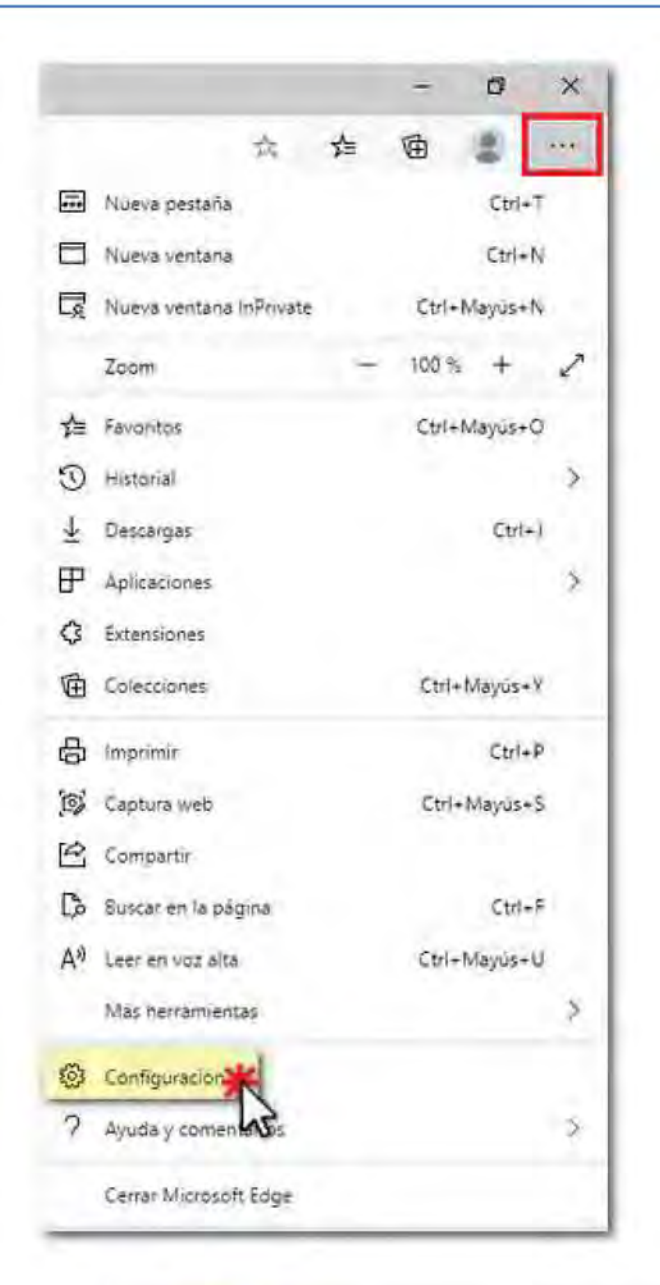

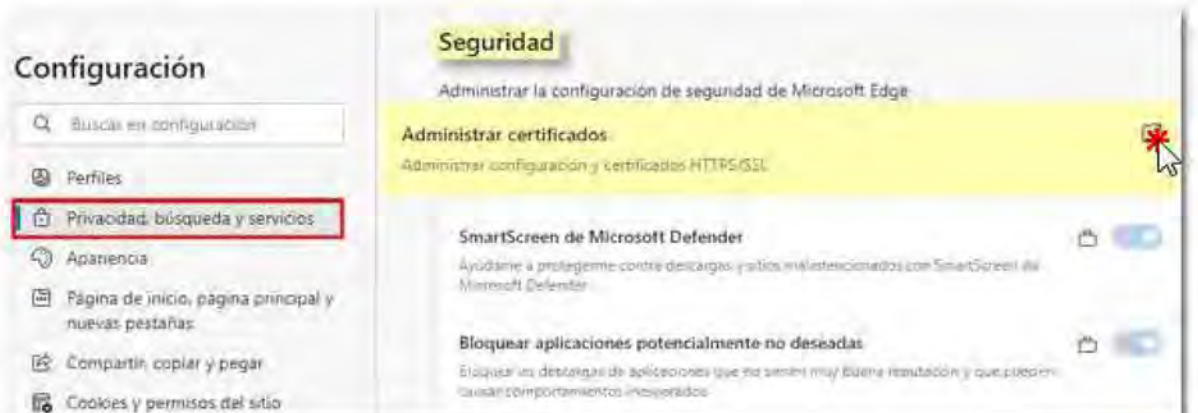

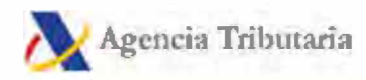

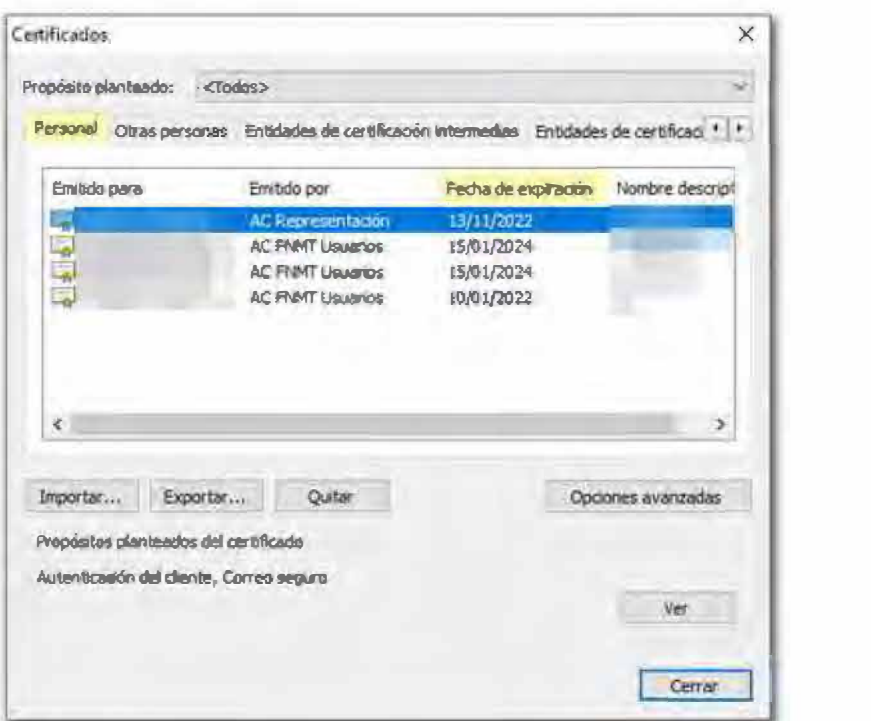

#### **Google Chrome de Windows**

En **Google Chrome** de Windows, accede al menú "Personaliza y controla Google Chrome" identificado con el icono de tres puntos verticales situado en la esquina superior derecha del navegador, haz clic en "Configuración" y después "Configuración avanzada". Dentro de "Privacidad y seguridad" haz clic en "Gestionar certificados". El resto de opciones es igual que en el navegador Microsoft Edge, ya que comparten el mismo almacén de certificados.

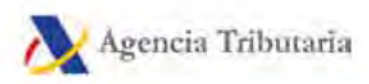

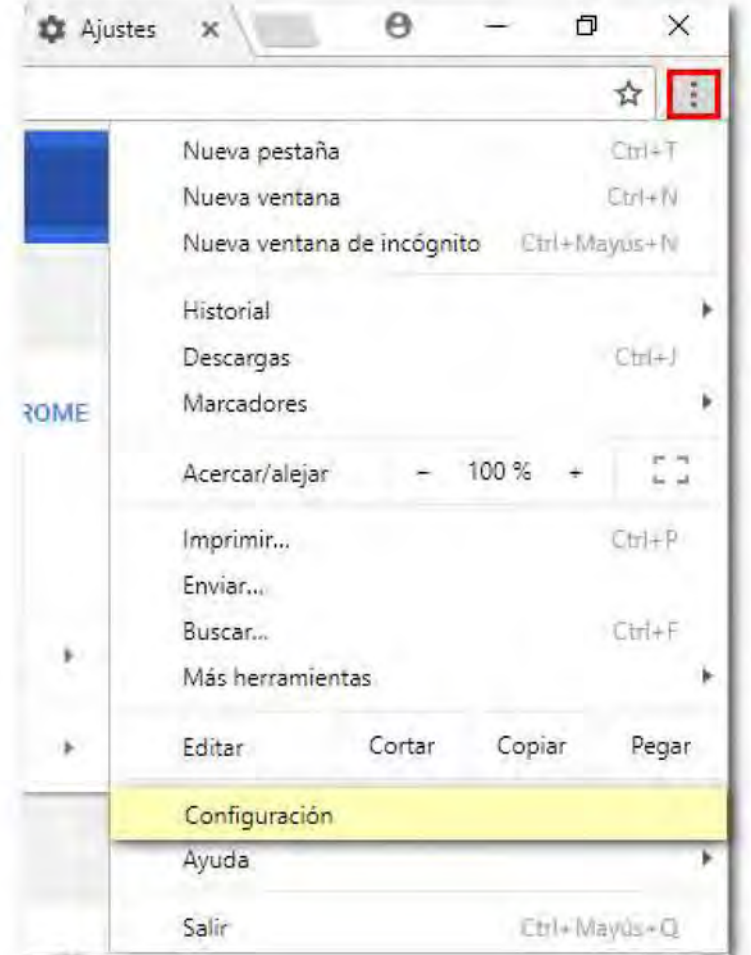

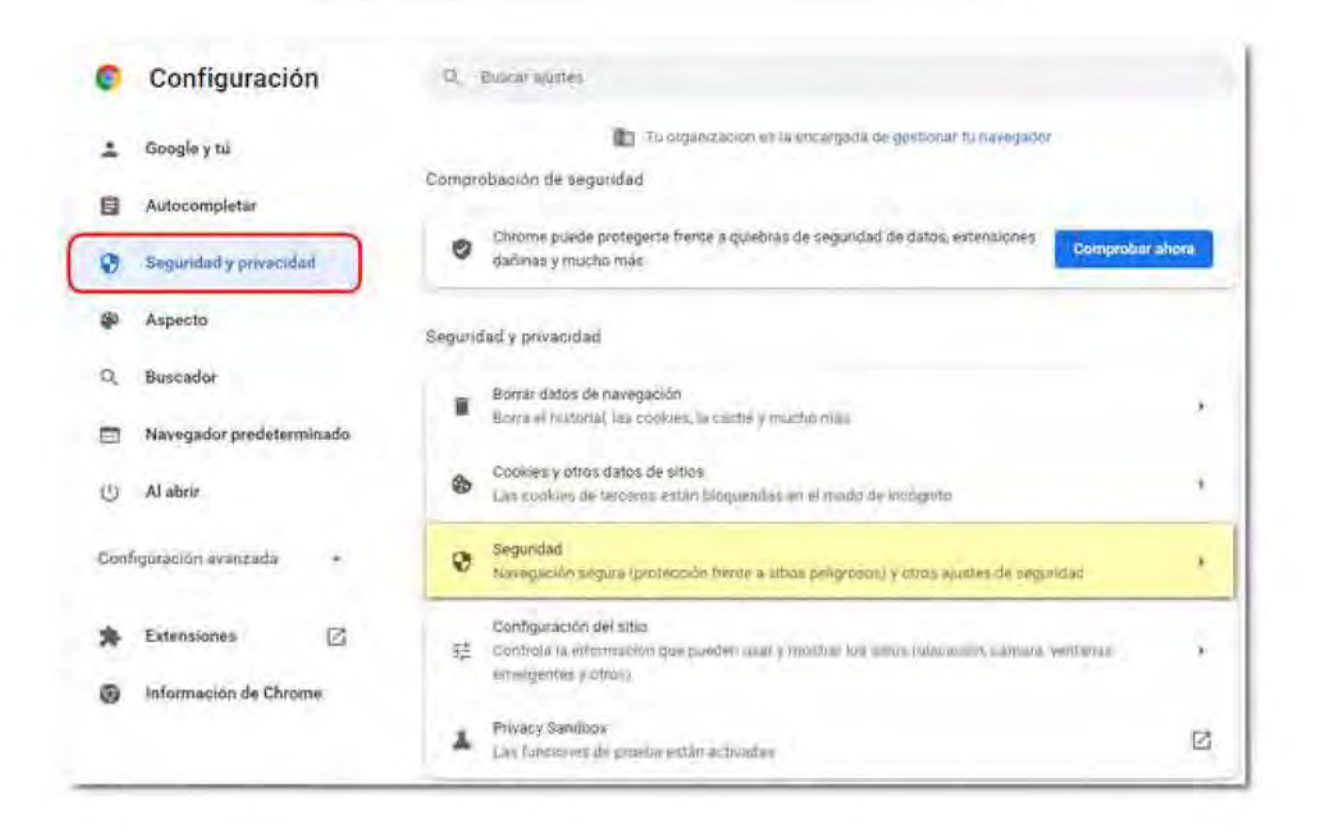

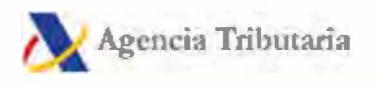

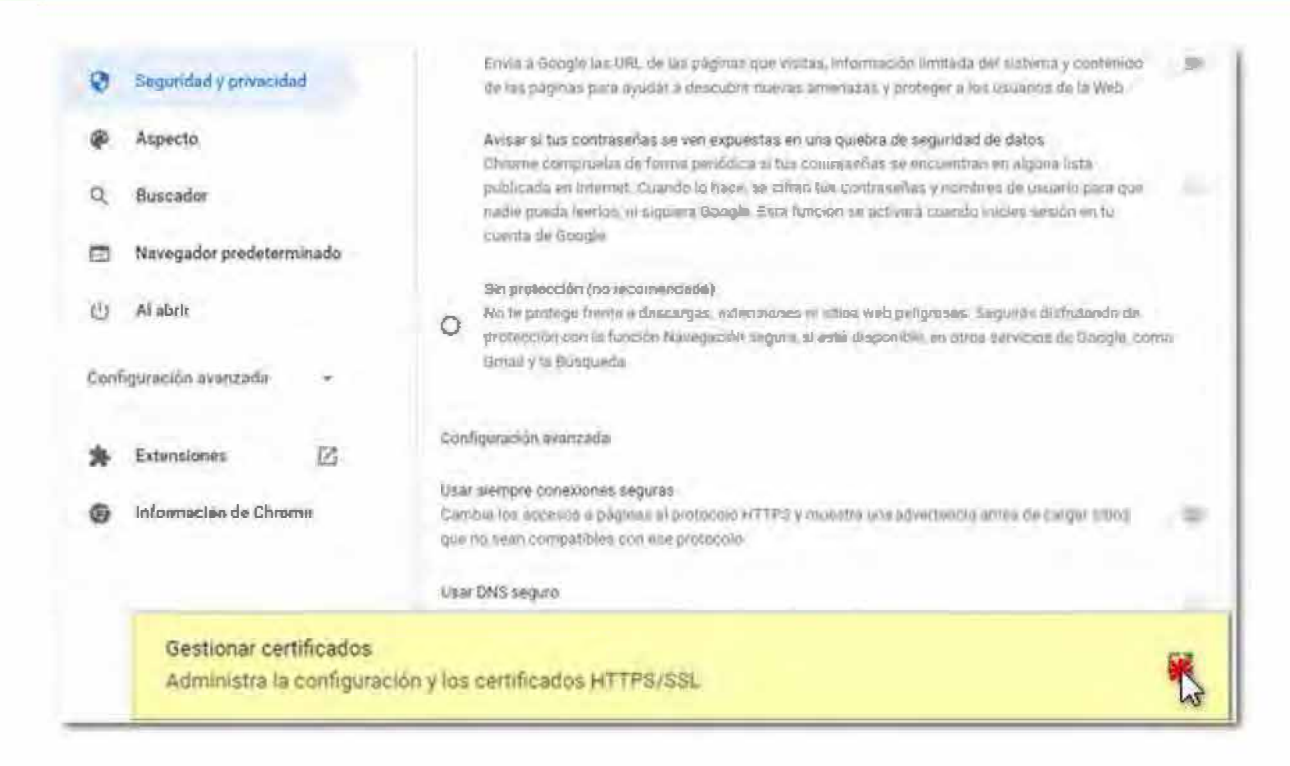

#### **Mozilla Firefox**

Si el navegador es Mozilla Firefox accede a "Herramientas" o el icono de tres rayas horizontales, "Opciones" en Windows; "Firefox", "Preferencias" en Mac; "Editar", "Preferencias" en Linux".

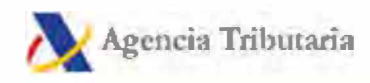

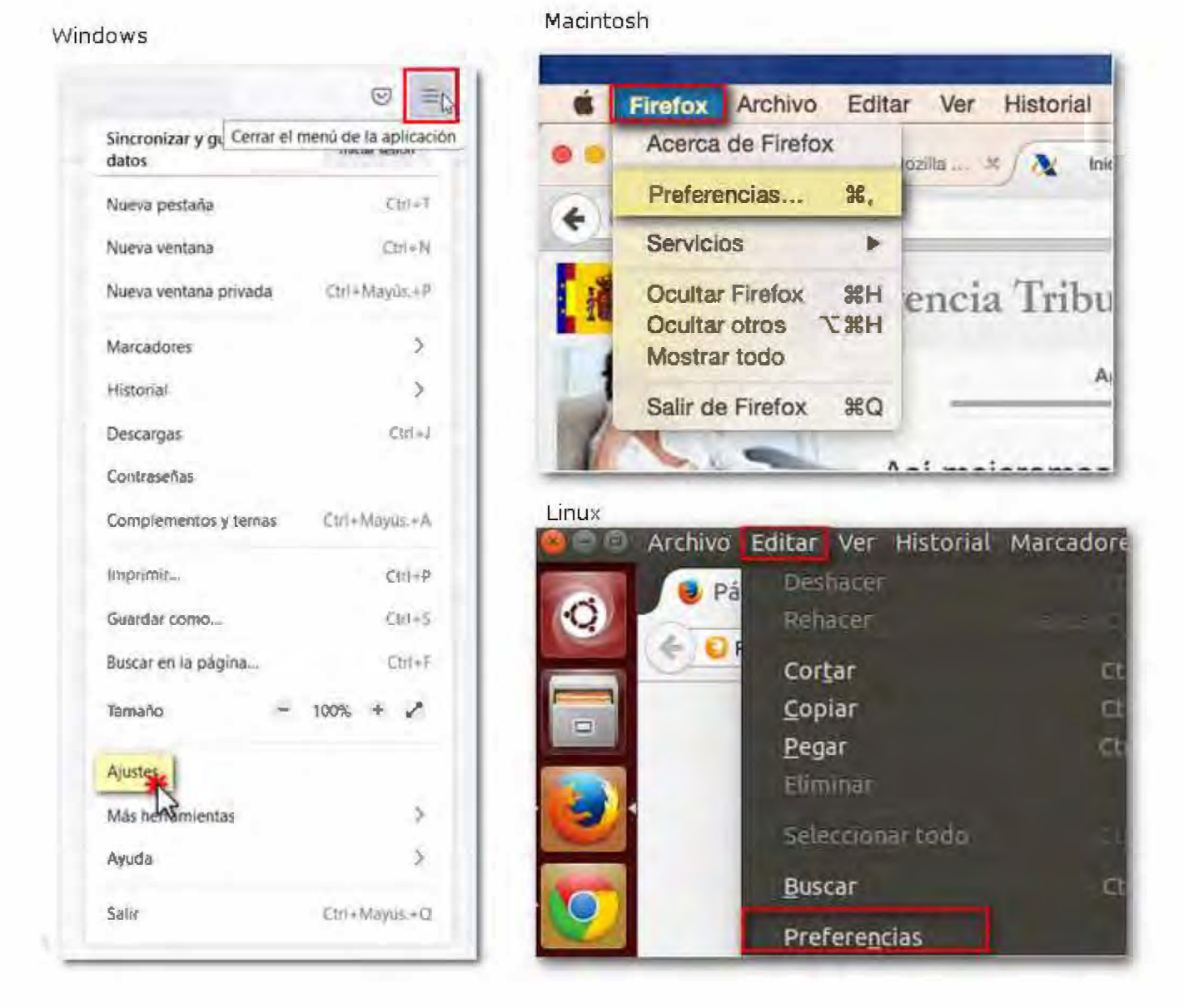

Dentro de "Privacidad y seguridad", "Seguridad" pulsa el botón "Ver certificados" del apartado "Certificados" y comprueba si tu certificado está en vigor dentro de la pestaña "Sus certificados".

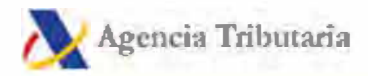

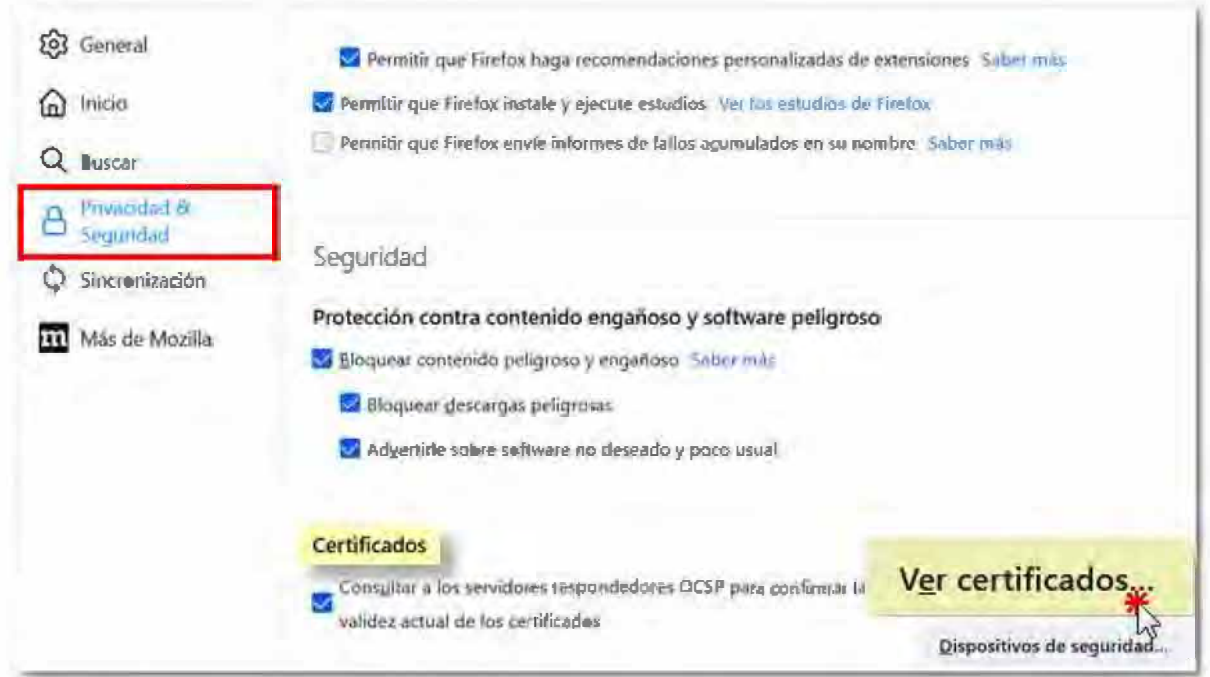

# Safari o Google Chrome en Macintosh

Si el navegador es Safari o Google Chrome con el sistema operativo Macintosh, estos navegadores utilizan el llavero de Mac como almacén de certificados. Para acceder al Llavero haz clic en "Finder", "Aplicaciones", "Utilidades", "Acceso a Llaveros".

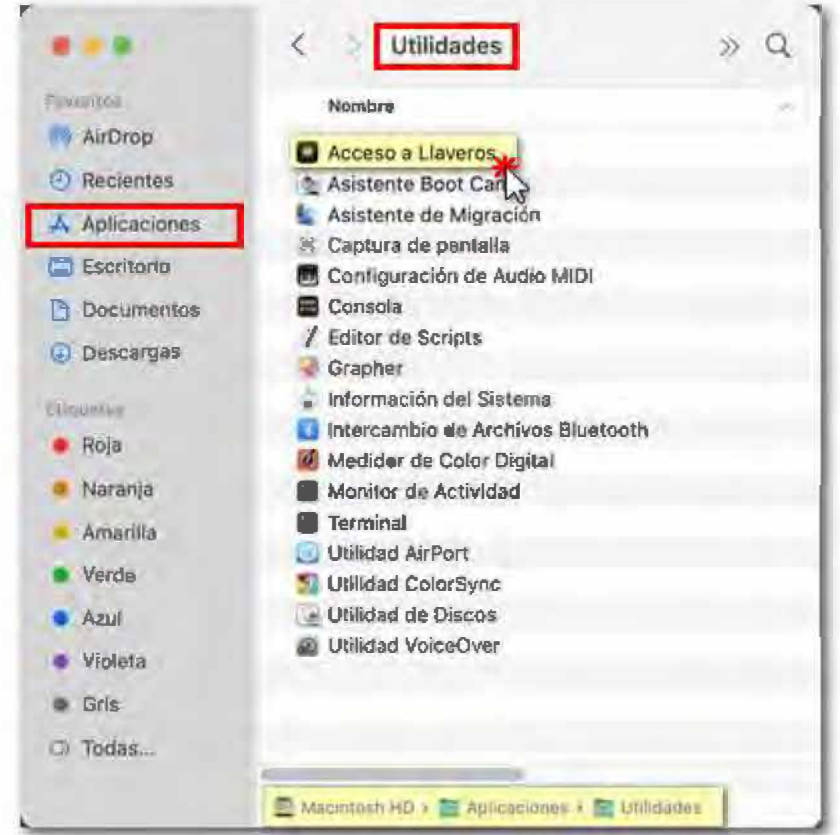

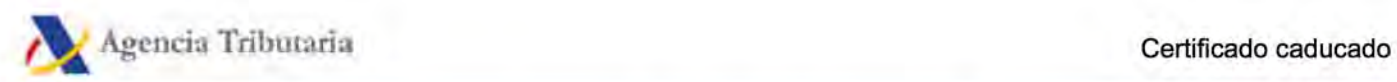

Después, en "Llaveros" selecciona "Inicio de sesión", en "Categoría" marca "Mis certificados", y se mostrarán los certificados electrónicos utilizados tanto por "Safari" como por "Google Chrome". Comprueba la fecha de caducidad.

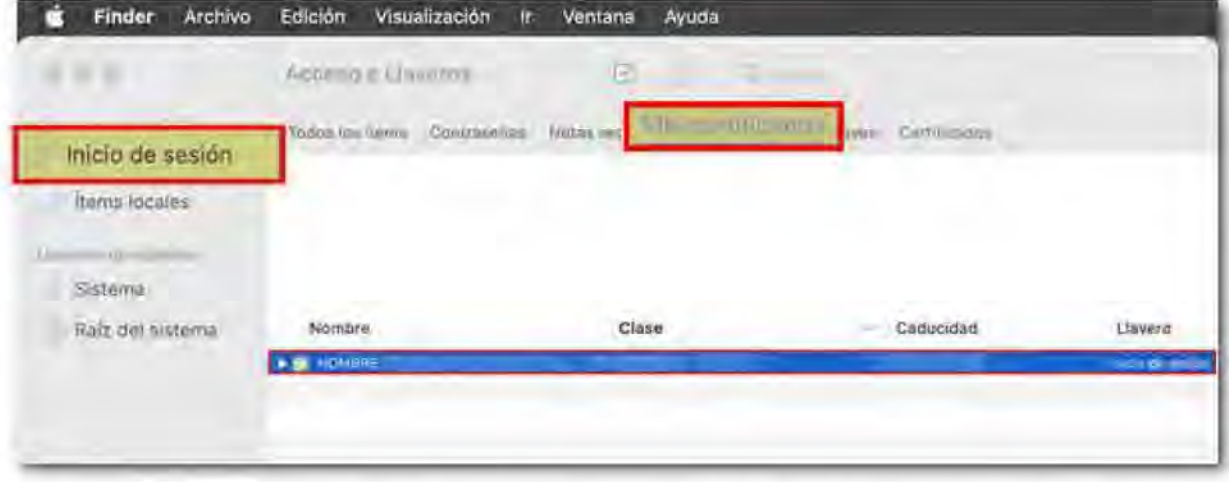

Antes de eliminar el certificado caducado es recomendable realizar una copia (exportación) del certificado renovado. Consulta las instrucciones correspondientes sobre la exportación de certificados digitales.

Una vez hecha la copia de seguridad debe eliminarse el certificado caducado mediante las opciones "Quitar" o "Eliminar".

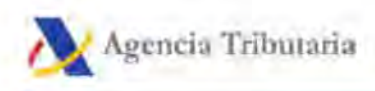

# Certificado revocado

Para comprobar si el certificado está en vigor y no ha sido revocado, accede a la página de la entidad emisora o contacta con ella para más información.

En la página web de FNMT (Fábrica Nacional de Moneda y Timbre) está disponible la opción "Verificar estado" en el menú lateral izquierdo, apartado "Certificados", tanto para persona física como para persona jurídica. Pulse sobre "Solicitar verificación".

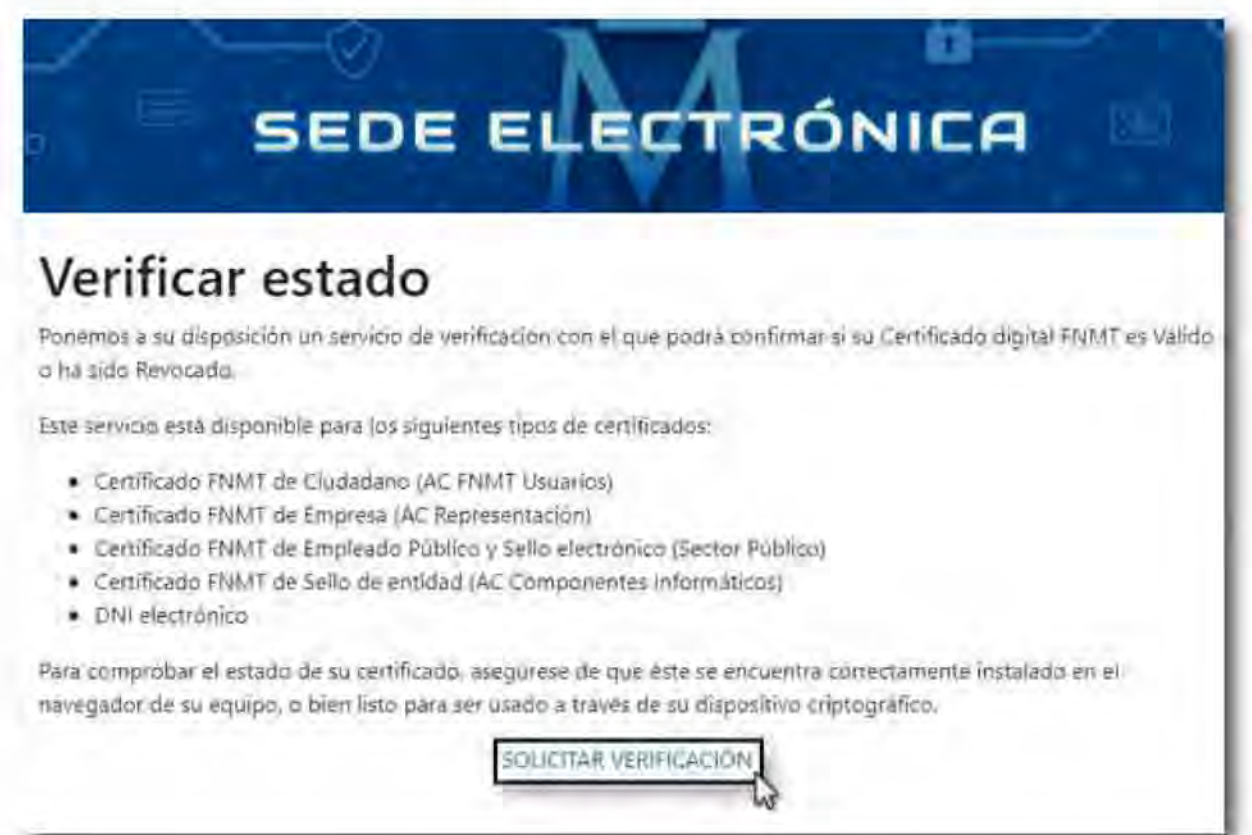

El navegador le solicitará el certificado y aparecerá una página de respuesta con la información. Si el certificado es correcto el mensaje será "Su certificado acaba de ser verificado. Esta usted en disposición de un Certificado Digital VÁLIDO Y NO REVOCADO".

Si no puedes acceder a la página de respuesta (aparece "No se puede mostrar la página") o el mensaje indica que el certificado está caducado o revocado (anulado), significa que el certificado electrónico está dañado o ya no es válido.

Si el certificado estuviera en vigor pero se hubiera dañado y no es posible acceder a la comprobación del estado, puedes intentar realizar una importación de una copia de seguridad del certificado. Si no dispones de una copia válida o si el certificado está caducado o revocado

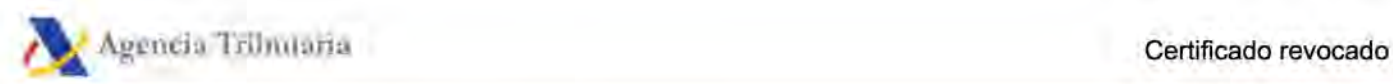

deberás solicitar un nuevo certificado electrónico.

# **Enlace relacionado**

Accede a la Fabrica Nacional de Moneda y Timbre $\Box$ 

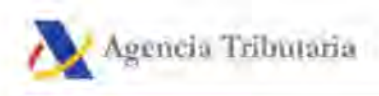

# Error 401

El error 401 está relacionado con un error en la identificación al acceder a un servicio con certificado electrónico o DNI (Documento Nacional de Identidad) electrónico. Generalmente, viene acompañado de diferentes mensajes que indican el motivo del error. A continuación, mostramos las causas más comunes que generan este error y cómo solucionarlo.

#### 401 "No autorizado. Se ha producido un error al verificar el certificado presentado".

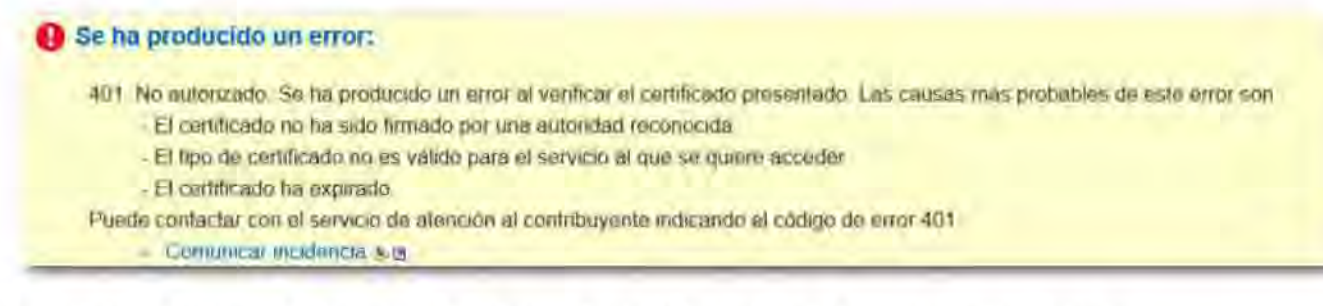

Tal y como muestra el mensaje del error, puede deberse a diferentes motivos.

Para solucionarlo debes comprobar, en primer lugar, si el certificado está caducado o revocado. Para ello, accede a la página de la entidad emisora del certificado. Si está emitido por la FNMT (Fábrica Nacional de Moneda y Timbre) o es un DNI (Documento Nacional de Identidad) electrónico puedes verificar el estado del certificado en la página web de la FNMT. Consulta (Fábrica Nacional de Moneda y Timbre) la ayuda "Cómo verificar el estado de un certificado electrónico de la FNMT (Fábrica Nacional de Moneda y Timbre) o del DNI (Documento Nacional de Identidad) electrónico".

Verifica también si en el almacén existen certificados caducados o revocados.

Si el certificado está caducado o revocado, deberás solicitar uno nuevo.

En caso de que el certificado esté en vigor y no esté revocado, comprueba si existen otros certificados instalados en el almacén que no sean válidos y puedan interferir en el correcto funcionamiento del certificado en vigor. Si es así, deberás eliminarlos.

En el caso de que el certificado sea válido y no revocado, y que tampoco existan otros certificados no válidos instalados en el navegador, es conveniente revisar la configuración del antivirus o si se ha instalado algún tipo de malware en su equipo.

Si está utilizando el DNI (Documento Nacional de Identidad) electrónico en el sistema operativo Macintosh el navegador compatible es Mozilla Firefox, utiliza este navegador en lugar de Safari o Google Chrome.

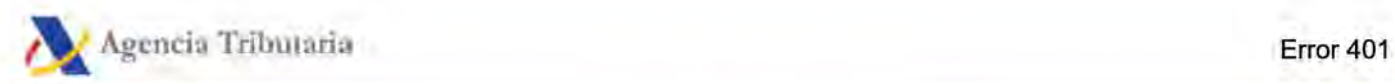

Realiza las comprobaciones necesarias para que el DNI (Documento Nacional de Identidad) electrónico funcione correctamente según el navegador que utilice.

### **401 "Certificado revocado".**

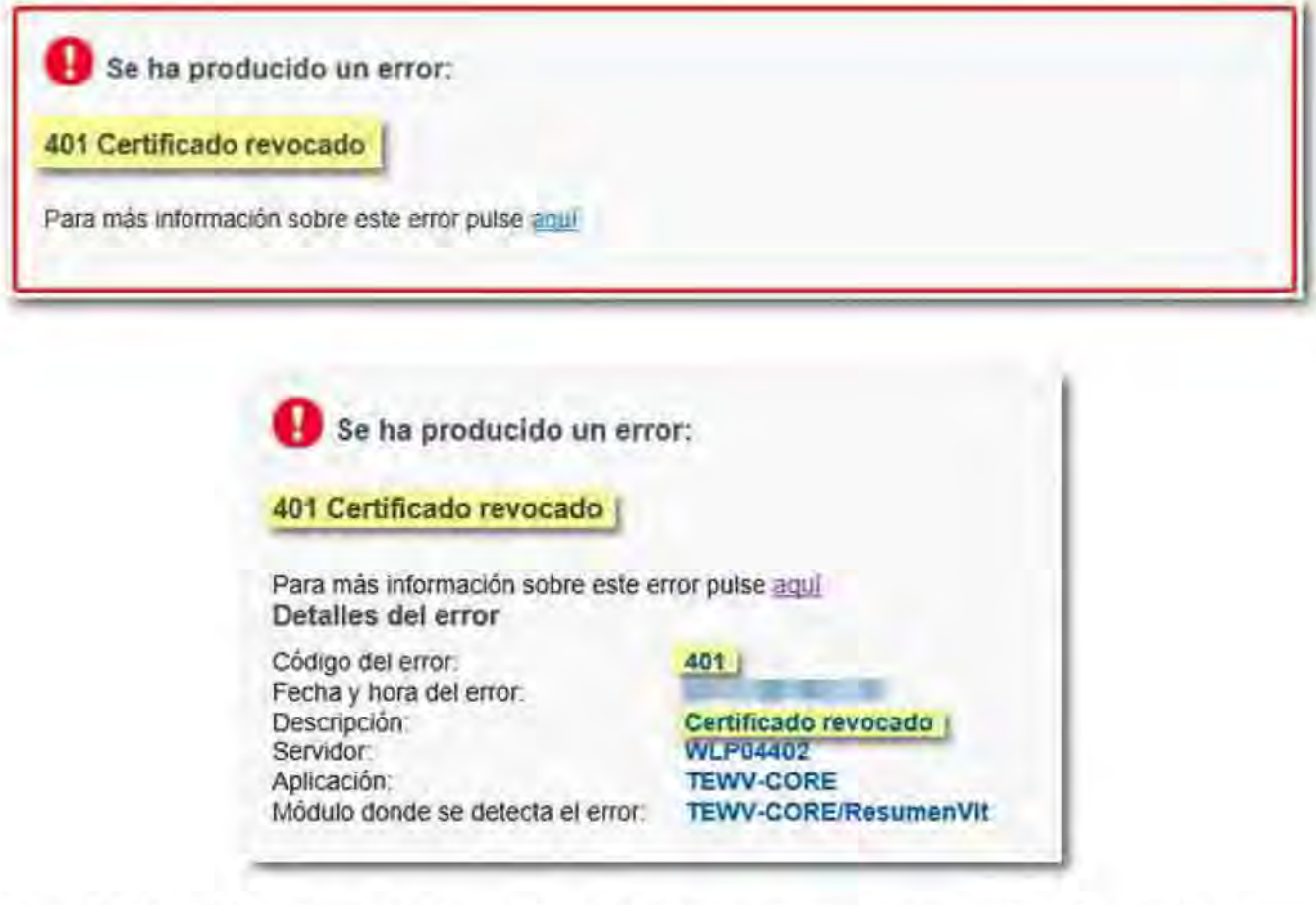

La revocación hace referencia a la pérdida de validez definitiva de un certificado debido a alguna circunstancia distinta a la de su caducidad. Esta revocación puede hacerse de forma voluntaria a petición del titular del certificado o de forma automática por parte de la entidad certificadora.

El certificado puede ser revocado automáticamente por la entidad emisora del certificado, entre otros motivos, cuando:

- Se renueva antes de su fin de validez.
- Existe cualquier cambio que legalmente sea de obligada inscripción en el Registro Mercantil, en el caso de certificados de Administrador único o solidario.
- Fallecimiento del titular.

Por lo tanto, en primer lugar es necesario verificar el estado del certificado en la página de la entidad certificadora. Si el certificado es de la FNMT (Fábrica Nacional de Moneda y Timbre), sigue los pasos que se detallan en la ayuda "Cómo verificar el estado de un certificado electrónico de la FNMT (Fábrica Nacional de Moneda y Timbre) o del DNI (Documento Nacional de Identidad) electrónico".

Si el certificado está revocado, deberá solicitarse un nuevo certificado electrónico.

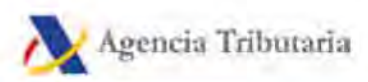

En algunos casos este error puede aparecer también con el código "500 Certificado revocado".

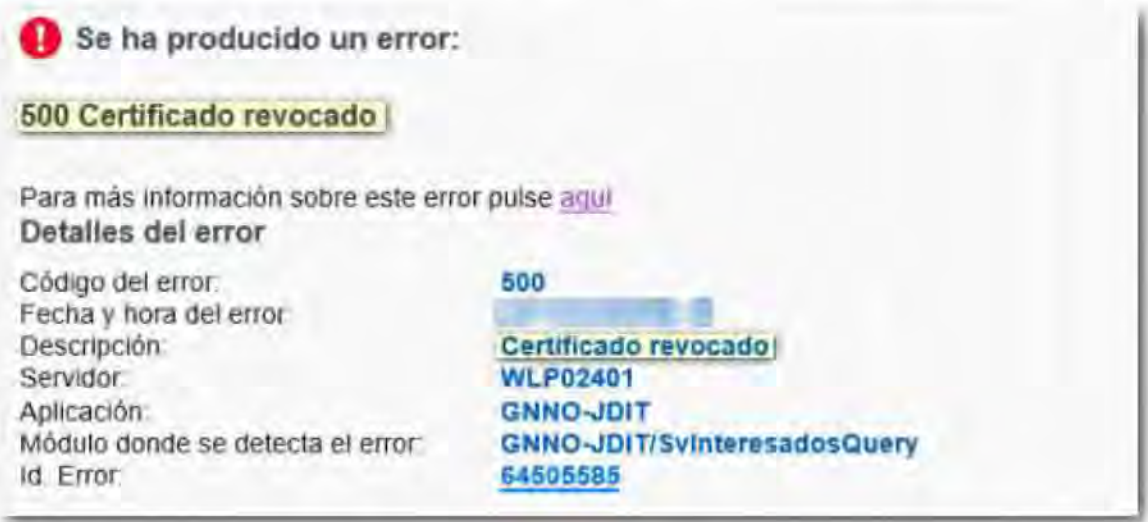

### 401 "Error de certificado" o 401 "Certificado no válido por haber cambiado el NIF (Número de Identificación Fiscal)"

Este error se genera en los casos en los que se ha pasado de NIE (Número de Identificación de Extranjero) a DNI (Documento Nacional de Identidad), o bien, porque se ha cambiado la letra del NIF (Número de Identificación Fiscal) en persona jurídica, o cuando los datos identificativos no se han emitido correctamente en el certificado.

En cualquiera de los casos, es necesario obtener un nuevo certificado electrónico para poder identificarse correctamente.

#### 401 No existen datos que identifiquen el certificado

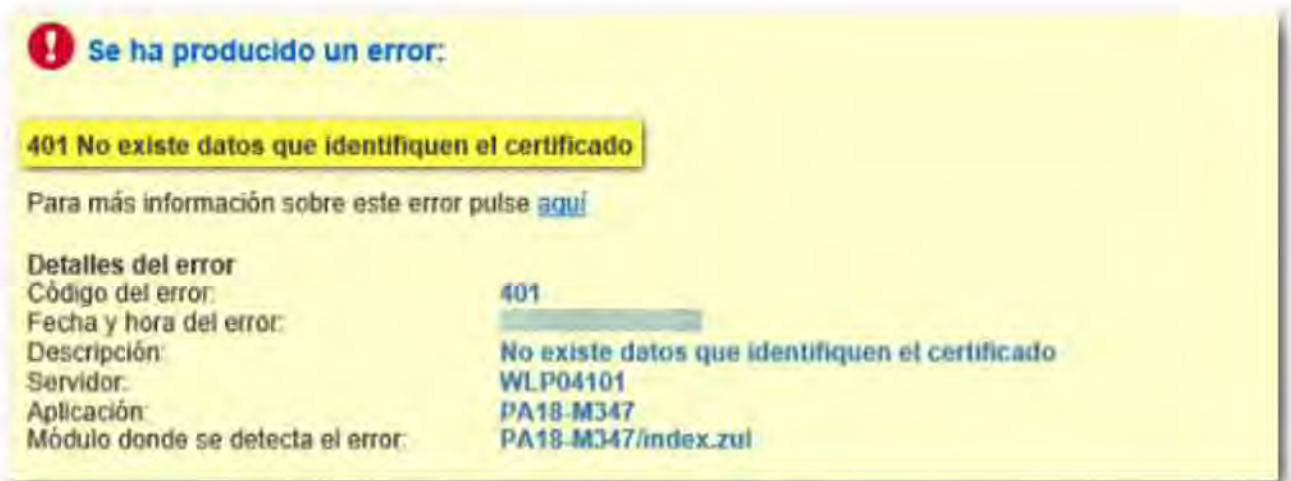

Cuando existen discrepancias entre el nombre que aparece en el censo de AEAT (Agencia Estatal de Administración Tributaria) y el que viene reflejado en el certificado, por ejemplo, un espacio de más entre dos letras de la denominación social, se devuelve este mensaje de error.

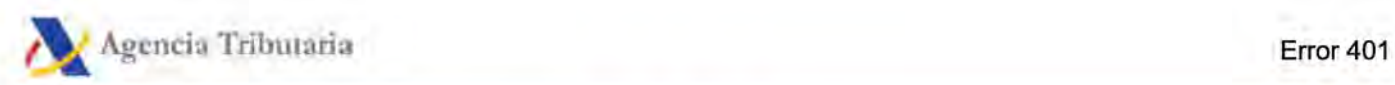

### **401 Certificado no válido por ser de Sello**

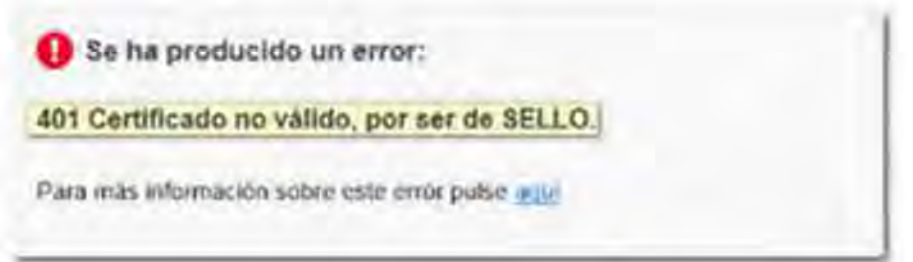

Este error se produce al utilizar un certificado de sello en un trámite en el que no se contempla este tipo de identificación.

## **Enlace relacionado**

Accede a la Fabrica Nacional de Moneda y Timbre $\mathbb{Z}$ 

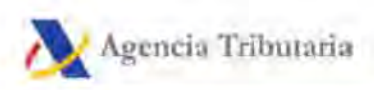

# **Error 403 persistente por bloqueo de antivirus**

Si tras realizar todas las comprobaciones relativas al certificado electrónico (caducidad, instalación, importación de una copia, etc.), sigue apareciendo la página de error 403 o similar, en muchos casos es el antivirus el que está impidiendo la firma o el que hace que no se muestre la ventana de selección del certificado.

A continuación, mostramos las rutas de comprobación de los antivirus más comunes para revisar su configuración.

#### **Kaspersky**

Haz clic con botón secundario del ratón en el icono Kaspersky de la bandeja de notificaciones y selecciona "Configuración". Si abres el panel de Kaspersky, accede a la configuración desde el icono de la rueda de engranaje situada abajo a la izquierda. A continuación, entra en el menú "Avanzado" (o "Adicional"), "Red". Selecciona la opción "No analizar las conexiones cifradas".

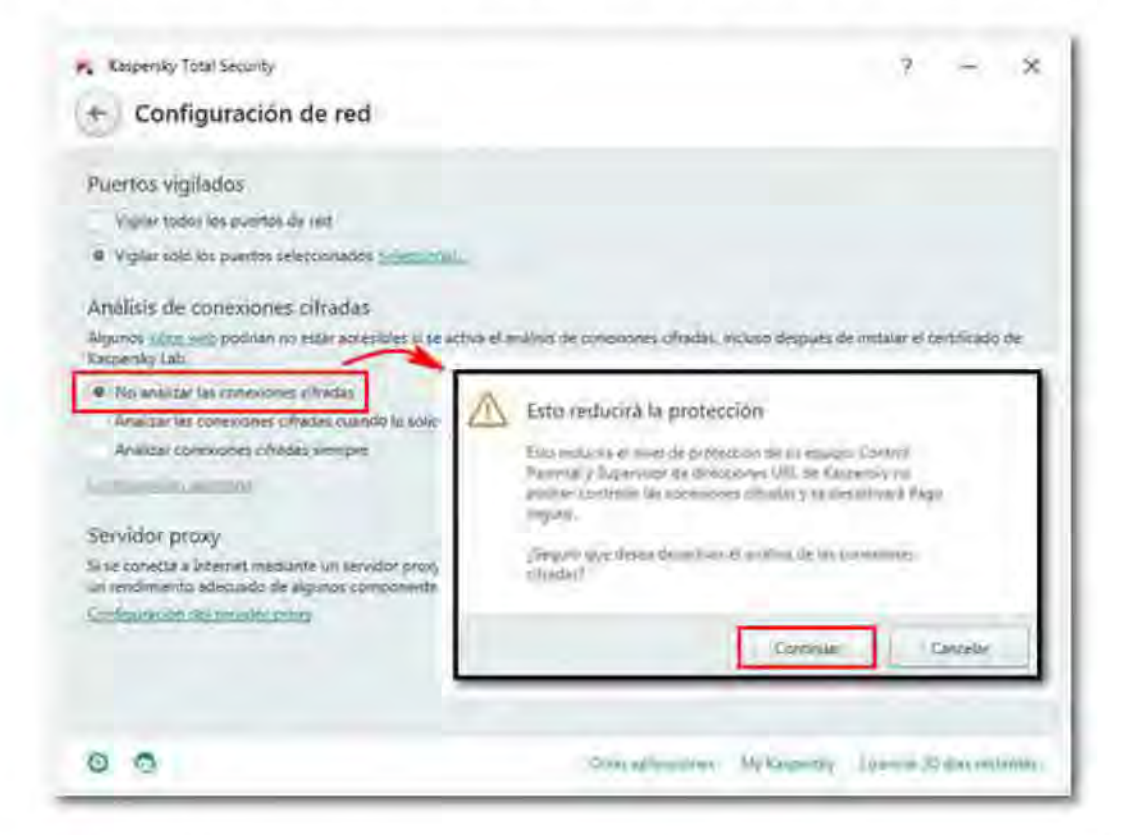

Si está instalado en Mac y no aparece el selector de certificados, haz clic en el icono de Kaspersky situado en la barra superior y accede a "Preferences". A continuación, dentro de la pestaña "Conection", en el apartado "General", localiza la casilla "Check secure connections

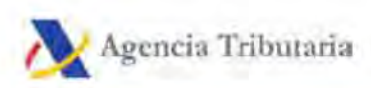

(HTTPS (Protocolo de transferencia de hipertexto)) for Safe Money, Private Browsing and Parental Control".

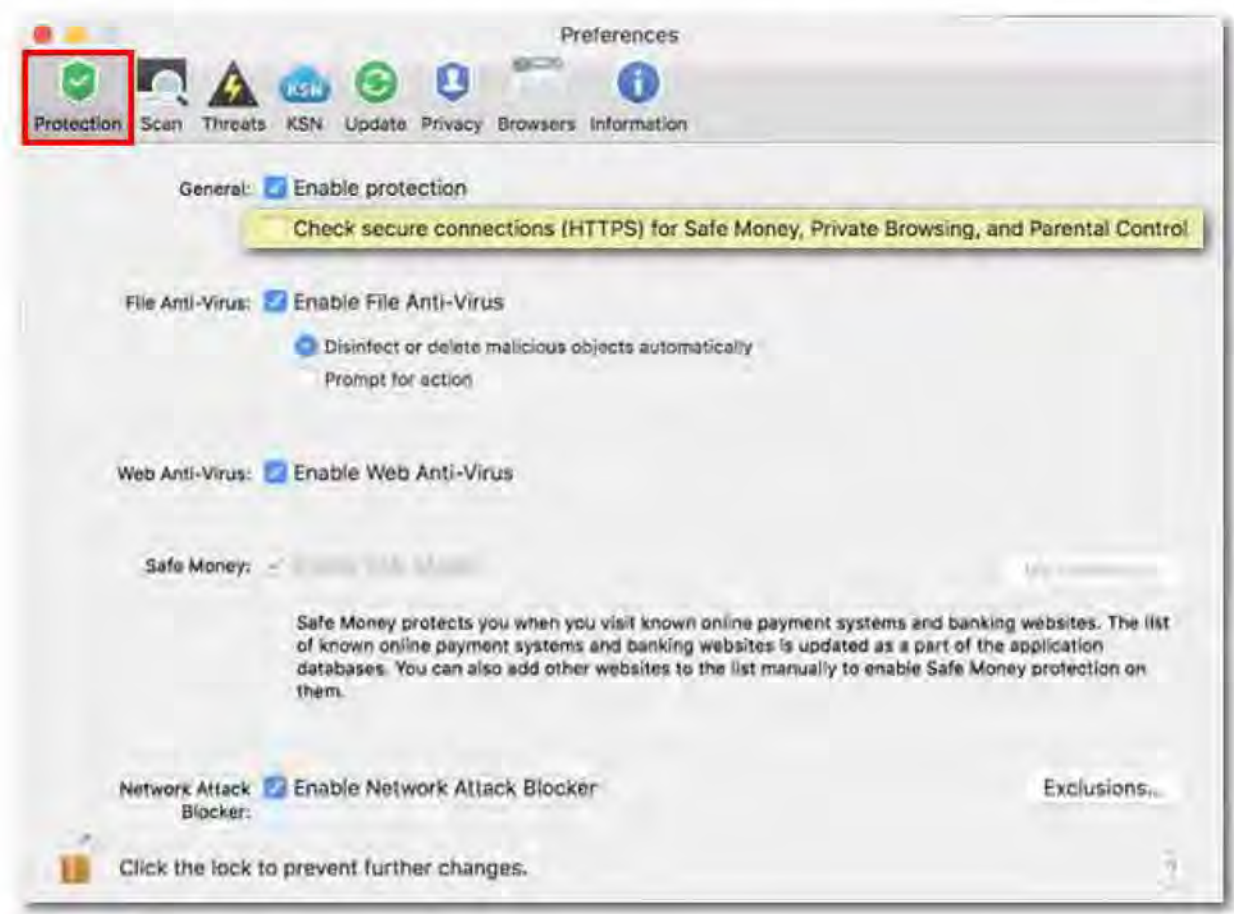

### **Bitdefender Total Security**

Accede al menú "Protección", "Prevención de amenazas online", "Configuración". Una vez dentro de la configuración, localiza la casilla "Análisis de sitios web cifrados".

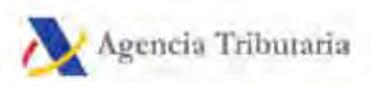

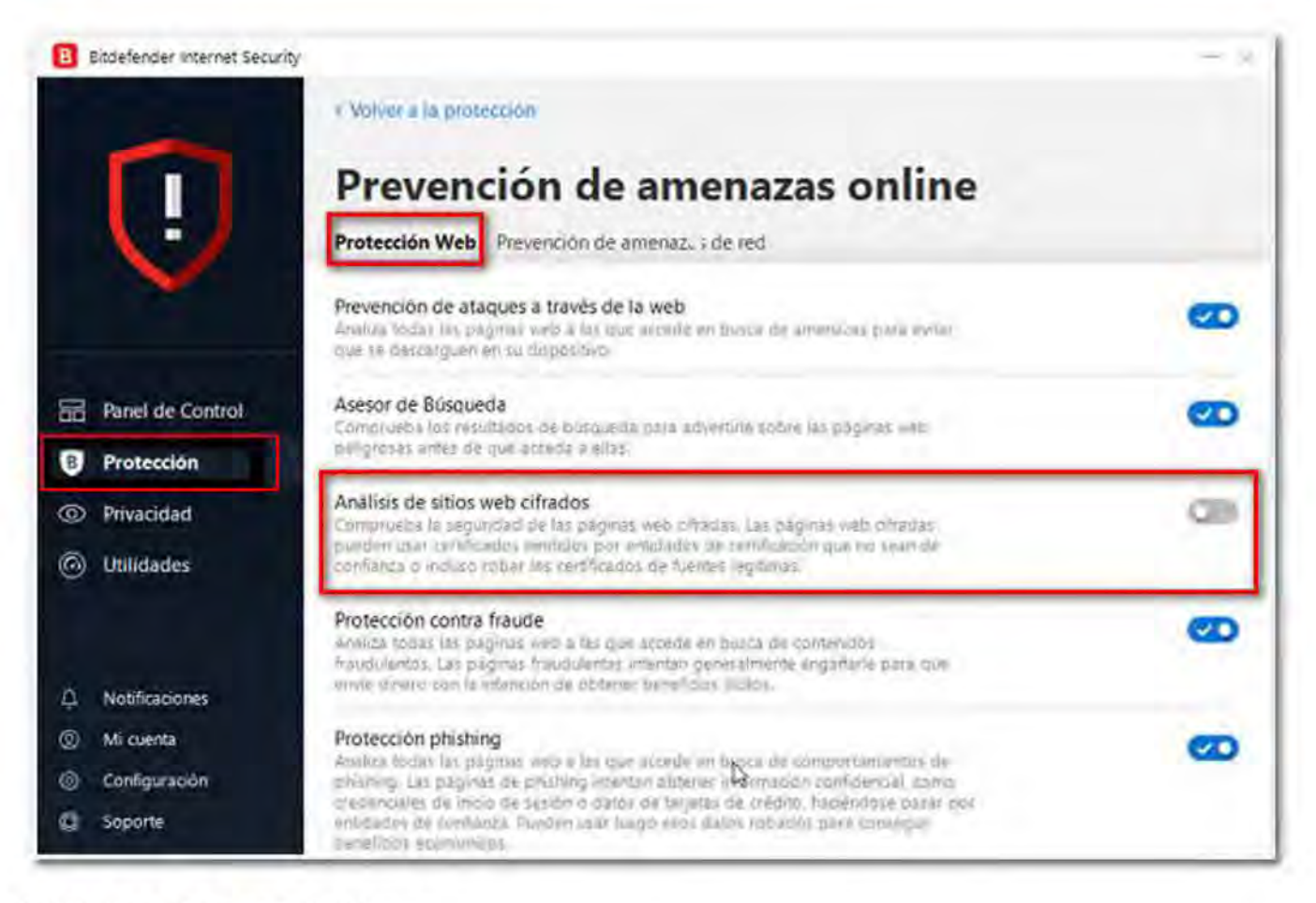

### **Bitdefender Free Edition**

En este caso, comprueba la opción "Escudo de protección", disponible desde el menú "Configuración", "Protección", "Escudo de protección".

### **Avast**

Abre el antivirus y accede a "Opciones" (icono de la tuerca situado arriba a la derecha). Entra en "Componentes" o "Protección activa", y localiza la opción "Escudo Web" para pulsar en el botón "Personalizar". Localiza la opción "Activar análisis de HTTPS (Protocolo de transferencia de hipertexto)".

En Mac, abre el antivirus desde el icono situado en la barra de menús. Haz clic sobre él y después en "Abrir". Entra en "Preferencias", "Escudos", "Escudo Web", "Opciones". A continuación, localiza las opciones "Analizar conexiones privadas" y "Analizar conexiones seguras solo de navegadores". Para algunas opciones se solicitará la contraseña del usuario del Mac.

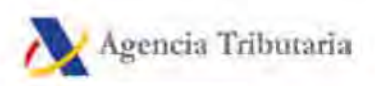

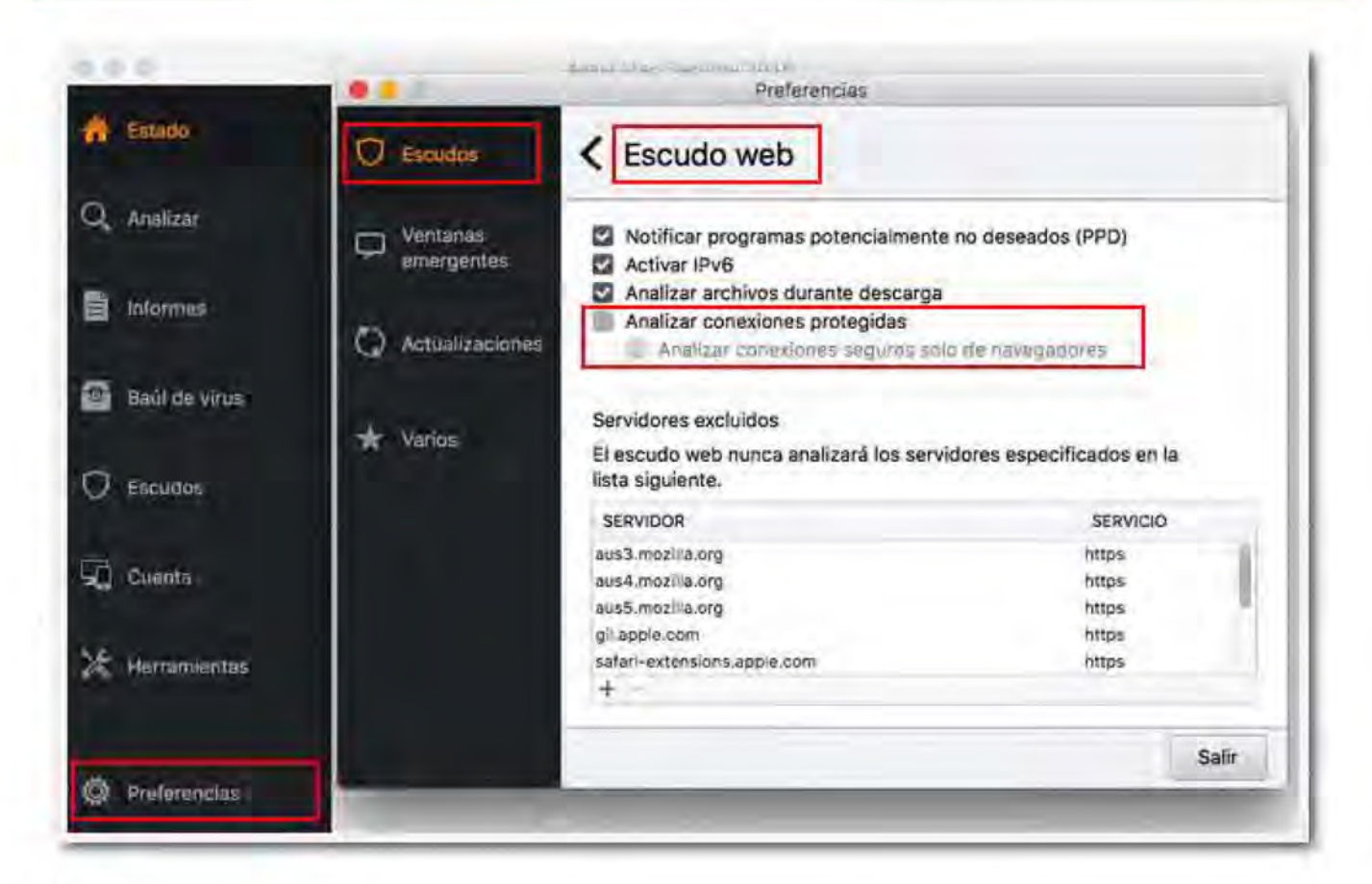

### **AVG**

Accede a la interfaz de AVG y selecciona la opción "Menú", "Configuración". A continuación, entra en "Componentes", "Escudo Web", "Personalizar". Localiza la opción "Activar análisis HTTPS (Protocolo de transferencia de hipertexto)".

En Mac, debe salirse primero del navegador. Después abre AVG; se puede localizar su icono en el menú de estado situado en la parte superior derecha del equipo. Se puede comprobar si se tiene instalado AVG en "Finder", "Aplicaciones". Después localiza el apartado "Web Shield". Para algunas opciones se solicitará la contraseña del usuario del Mac.

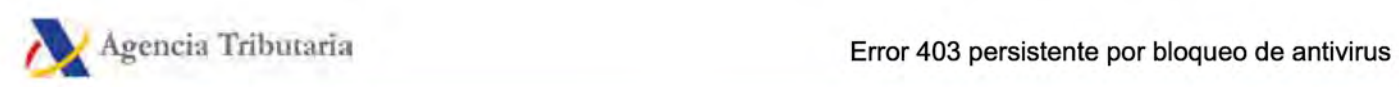

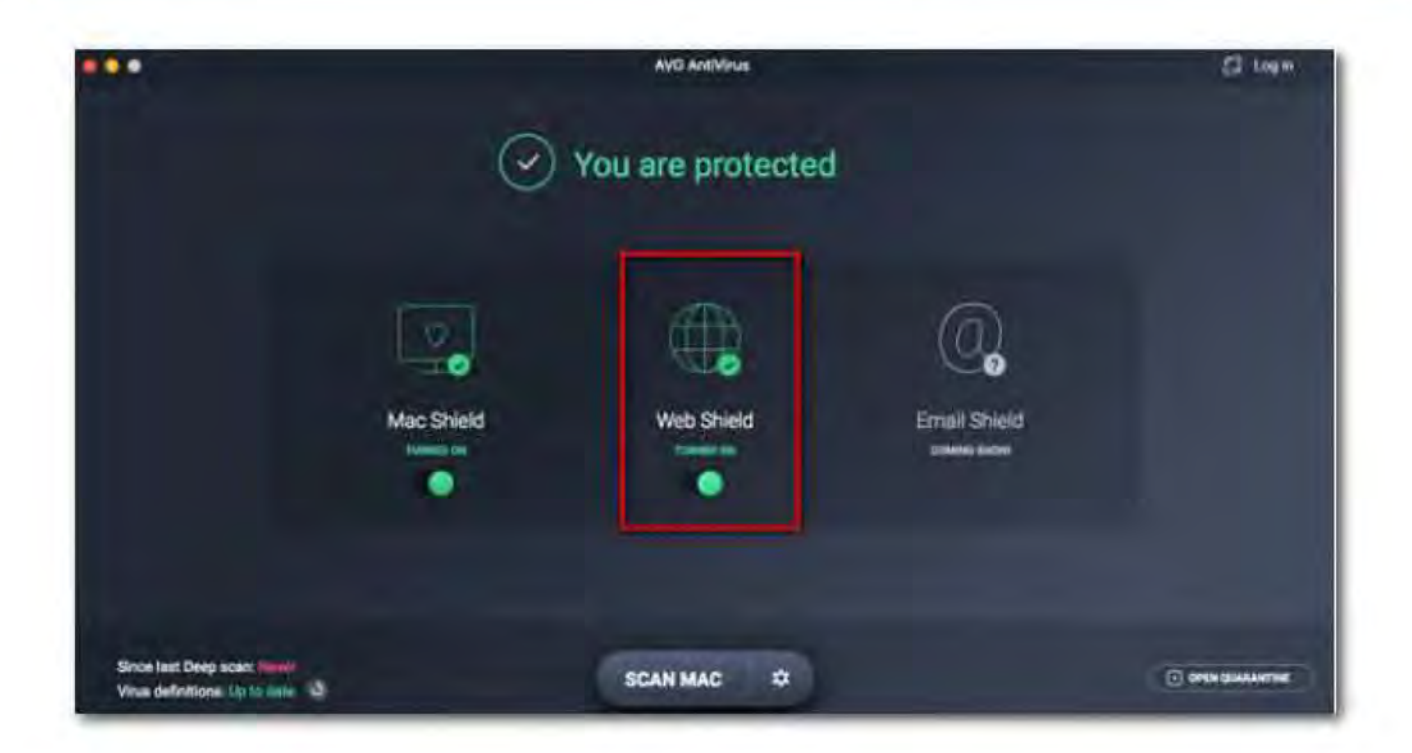

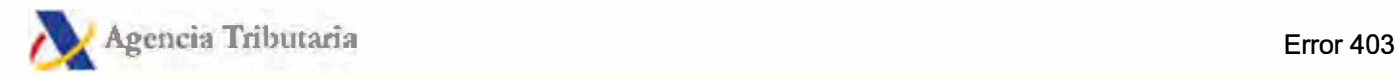

#### **Error 403 persistente si no aparece ventana de selección de certificado o bloqueo del navegador con Mozilla Firefox**

Si utilizas Mozilla Firefox para trabajar con la página web de la Agencia Tributaria y aparece de forma reiterada el código de error 403 o no salta la ventana de selección de certificado electrónico, habiendo comprobado que el certificado funciona correctamente, revisa la siguiente configuración:

**Escribe about:config** en la barra de direcciones, pulsa lntro y haz clic en "Aceptar el riesgo y continuar".

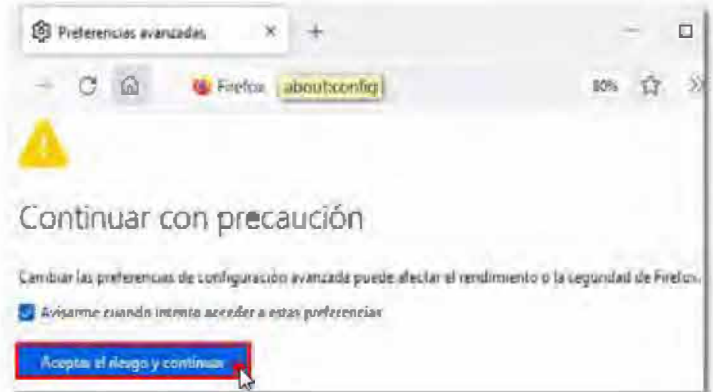

Localiza la preferencia **security.remember\_cert\_checkbox\_default\_setting,** para ello, escribe la palabra "remember" (sin comillas) en la barra de búsqueda. Una vez localizada, haz doble clic sobre la palabra **"True"** o pulsa el icono al final de la línea para cambiar a **"False".** 

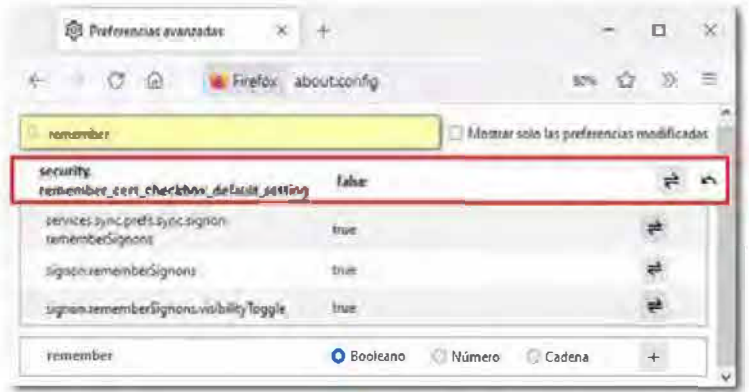

Reinicia Mozilla Firefox y, si al acceder de nuevo a una opción con certificado persiste el error, accede al almacén de certificados de Firefox. Pulsa "Herramientas" o sobre el icono de tres rayas horizontales situado en el margen superior derecho del navegador, entra en "Ajustes", "Privacidad y seguridad" en el margen izquierdo y localiza el apartado "Seguridad". Dentro de "Certificados", haz clic en "Decisiones de autenticación", debes asegúrate de estar en esta pestaña y no en otra. En la columna

"Servidor" localiza las opciones correspondientes a agenciatributaria y elimínalas.

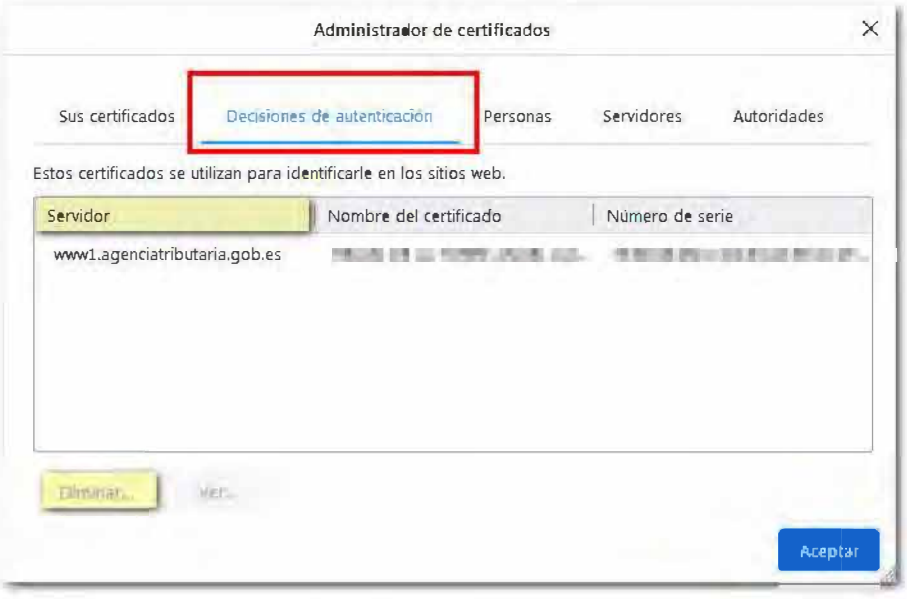

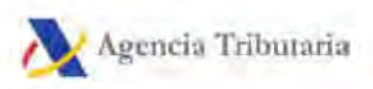

# Selección de certificado en Google **Chrome**

Si utilizas Google Chrome y el navegador no permite seleccionar otro certificado electrónico distinto, sigue estas indicaciones:

Cierra la ventana del navegador pulsando en "Personaliza y controla Google Chrome" (icono de tres puntos verticales) al final de la barra de direcciones y en "Salir".

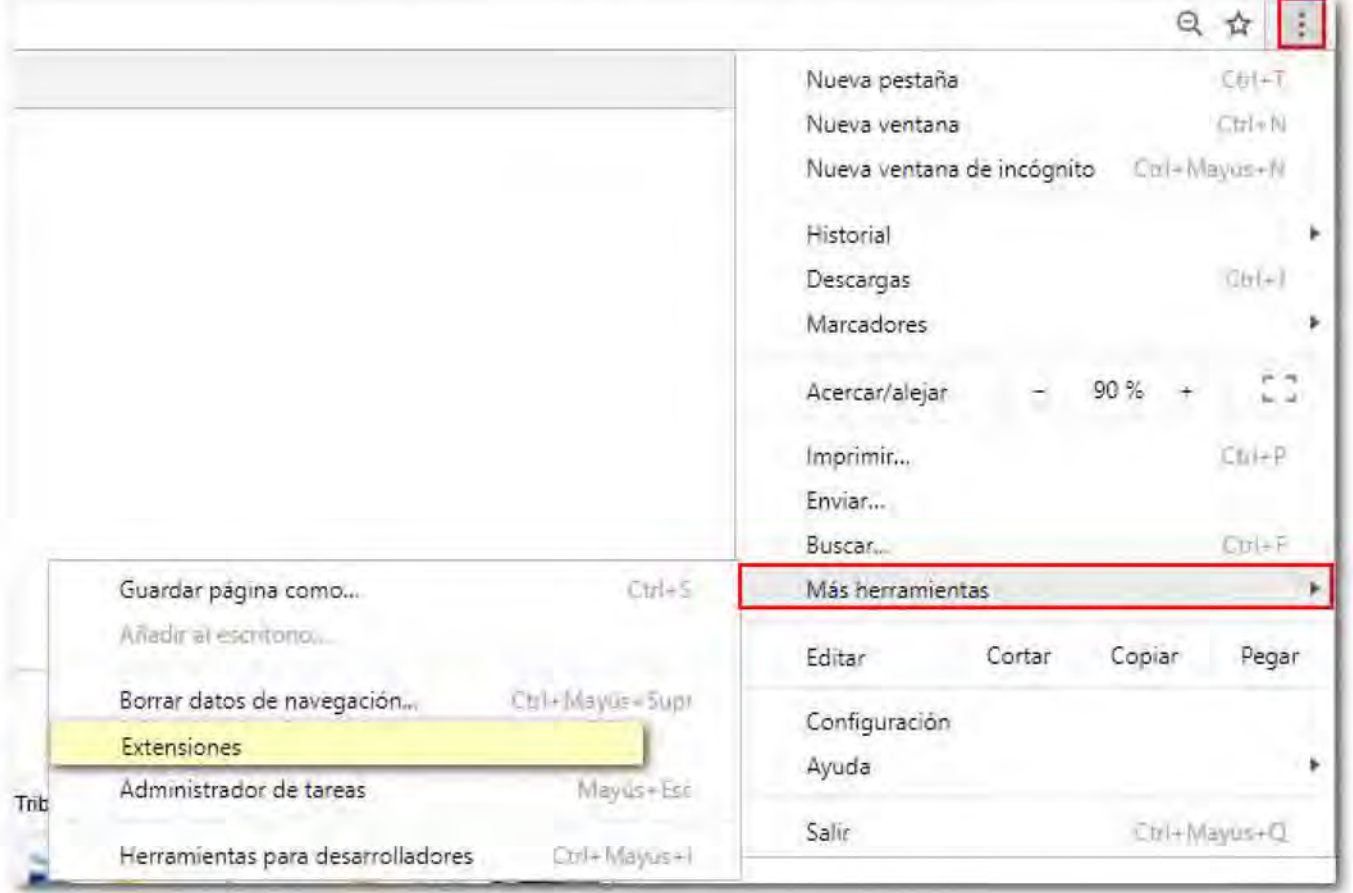

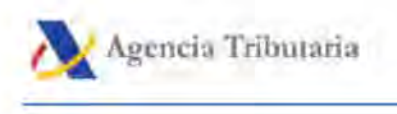

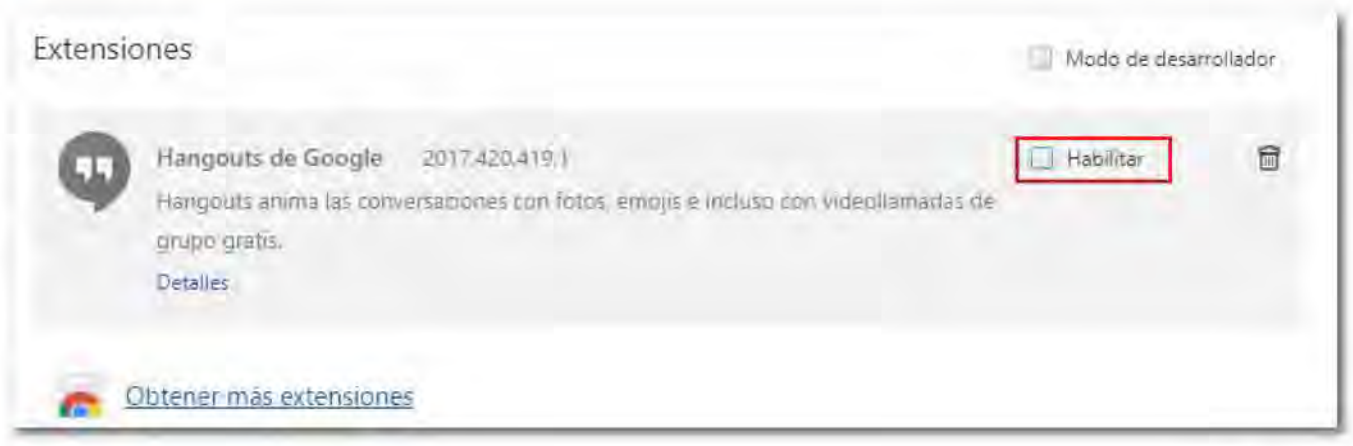

Si aún así no permite elegir certificado al volver a acceder, pulsa en "Configuración", "Configuración avanzada", "Sistema" y desactiva la opción "Seguir ejecutando aplicaciones en segundo plano al cerrar Chrome".

Reinicia el navegador e intenta nuevamente el trámite.

# **El navegador solicita repetidamente la selección del certificado electrónico (solo en trámites con Java)**

Si al realizar alguno de los trámites que aún requieren Java el navegador solicita repetidas veces el certificado electrónico, debe revisarse la siguiente configuración de Java.

Accede al **Panel de control** y haz doble clic en el icono de **Java.** En la pestaña **"Avanzado",**  localza el apartado **"Valores de seguridad avanzada"** y desmarca la opción **"Usar los certificados y claves del almacén de claves de explorador".** 

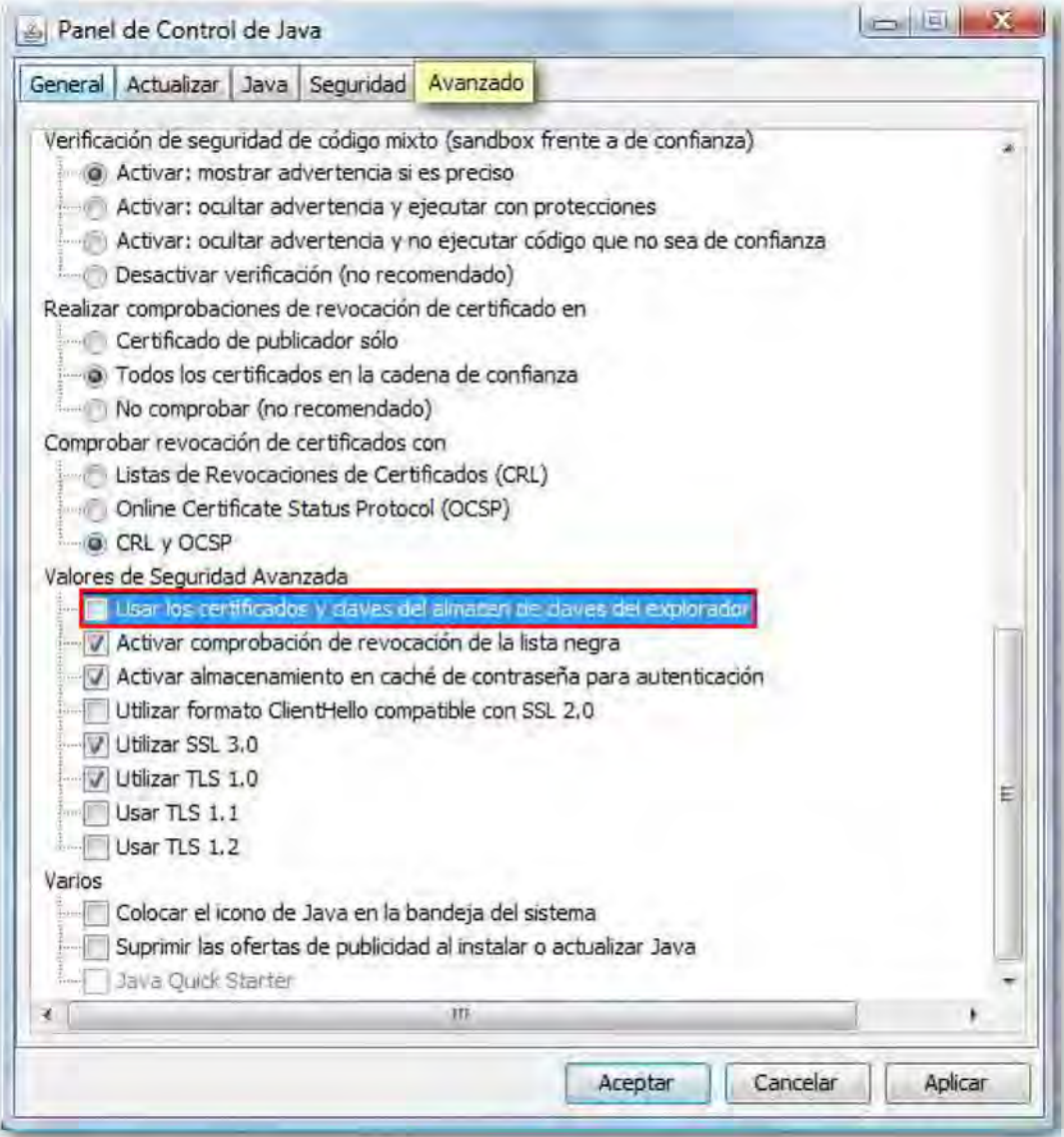

Después de los cambios, haz clic en **"Aplicar" y "Aceptar".** 

# **"Módulo General de Errores ... 0000099" al acceder a "Mis expedientes" o al servicio de modificación de declaraciones informativas**

Si al acceder a "Mis expedientes" o al servicio de modificación de declaraciones informativas aparece el error "Módulo general de errores: ... 0000099", se trata de una incidencia relacionada con el certificado electrónico.

En las siguientes imágenes se muestra cómo comprobar este error en Internet Explorer, en Mozilla Firefox y Google Chrome, respectivamente.

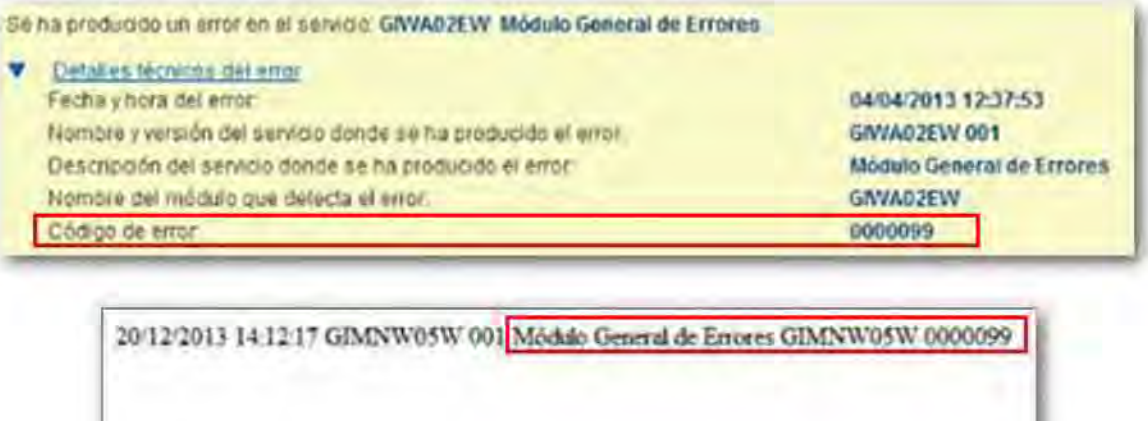

En primer lugar cierra todas las ventanas del navegador y accede nuevamente al trámite. Cuando aparezca la ventana de selección del certificado, asegúrate de seleccionar el certificado correcto.

Si se reproduce nuevamente el error hay que comprobar los detalles del certificado y verificar si los datos registrados del titular y del representante, si se trata de un certificado de persona jurídica, se corresponden con los datos que constan en el censo de la AEAT (Agencia Estatal de Administración Tributaria)

Consulta la entrada "Comprobación de estar censado en la Agencia Tributaria como contribuyente" disponible en nuestra sede electrónica.

A continuación, explicamos cómo comprobar los detalles del certificado en cada navegador y sistema operativo.

En Mozilla Firefox, accede al gestor de certificados desde el menú "Herramientas" o el icono de tres rayas horizontales situado en la esquina superior derecha, "Opciones", "Privacidad y seguridad", "Seguridad", "Certificados", "Ver certificados". Selecciona el certificado desde la pestaña "Sus certificados" y pulsa el botón "Ver". Entra en la pestaña "Detalles" y en el cuadro "Campos del certificado", localiza la opción "Nombre alternativo del asunto del certificado", dentro del apartado "Extensiones".

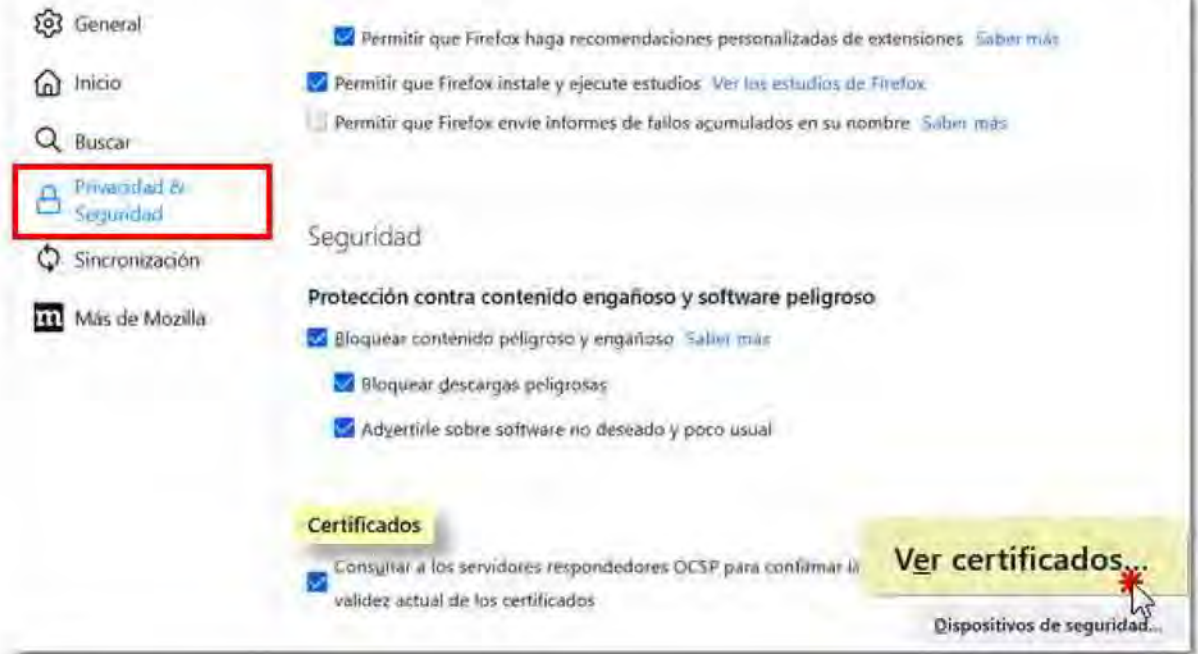

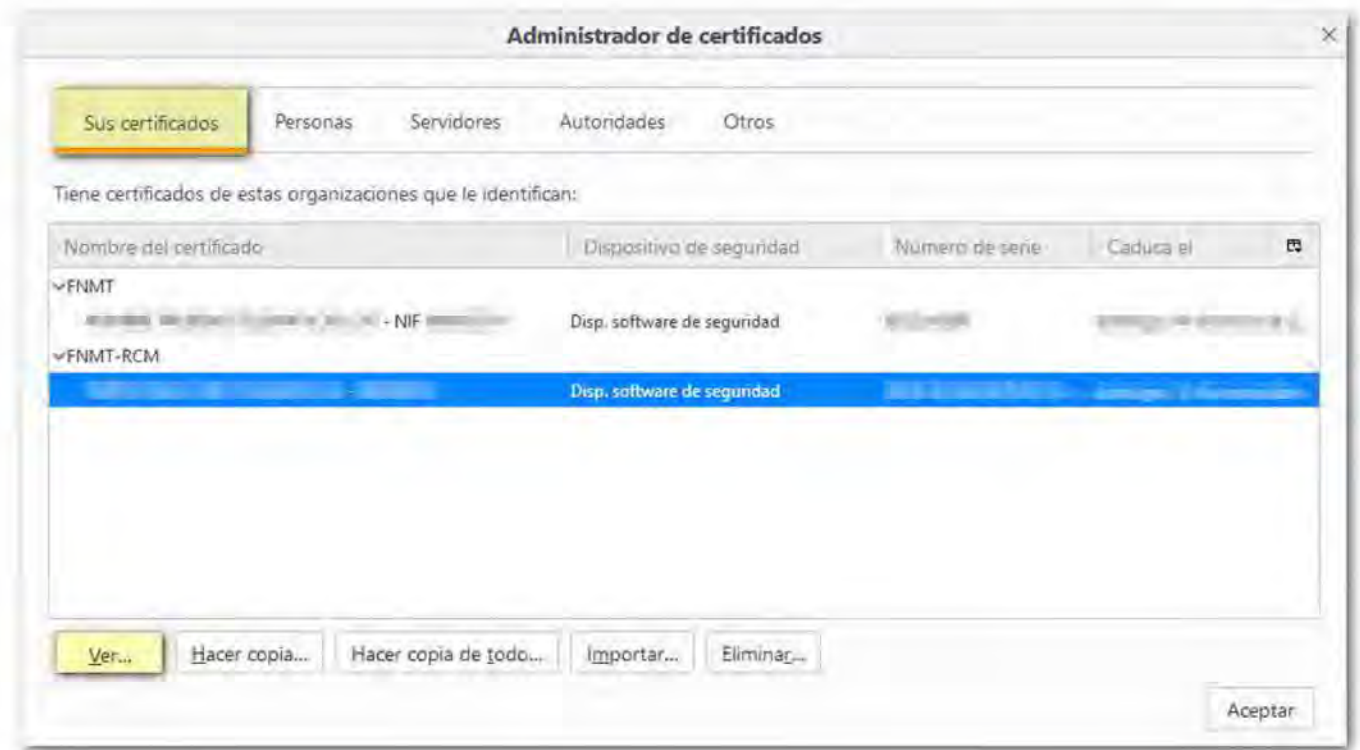

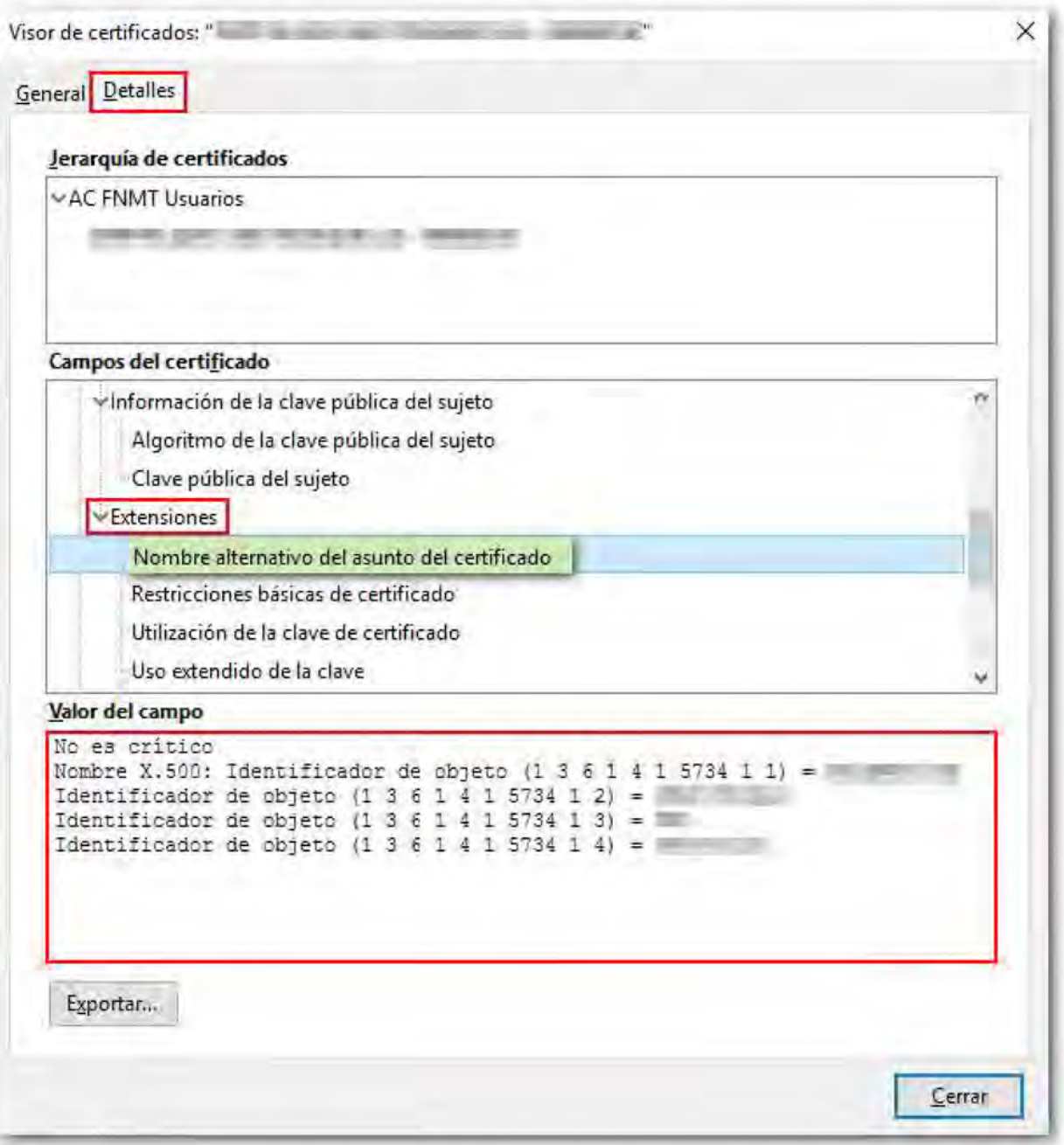

En el cuadro "Valor del campo" comprueba que los datos registrados para el titular del certificado son correctos.

En Michrosoft Edge, Google Chrome e Internet Explorer, accede al gestor de certificados y desde la pestaña "Personal", haz doble clic sobre el certificado para comprobar los detalles del certificado. Entra en la pestaña "Detalles" y en el desplegable "Mostrar" selecciona "Todos". Localiza la opción "Nombre alternativo del titular" y comprueba la información que se carga en el cuadro inferior.

Agencia Tributaria "Módulo General de Errores...0000099" al acceder a "Mis expedientes" o al servicio d

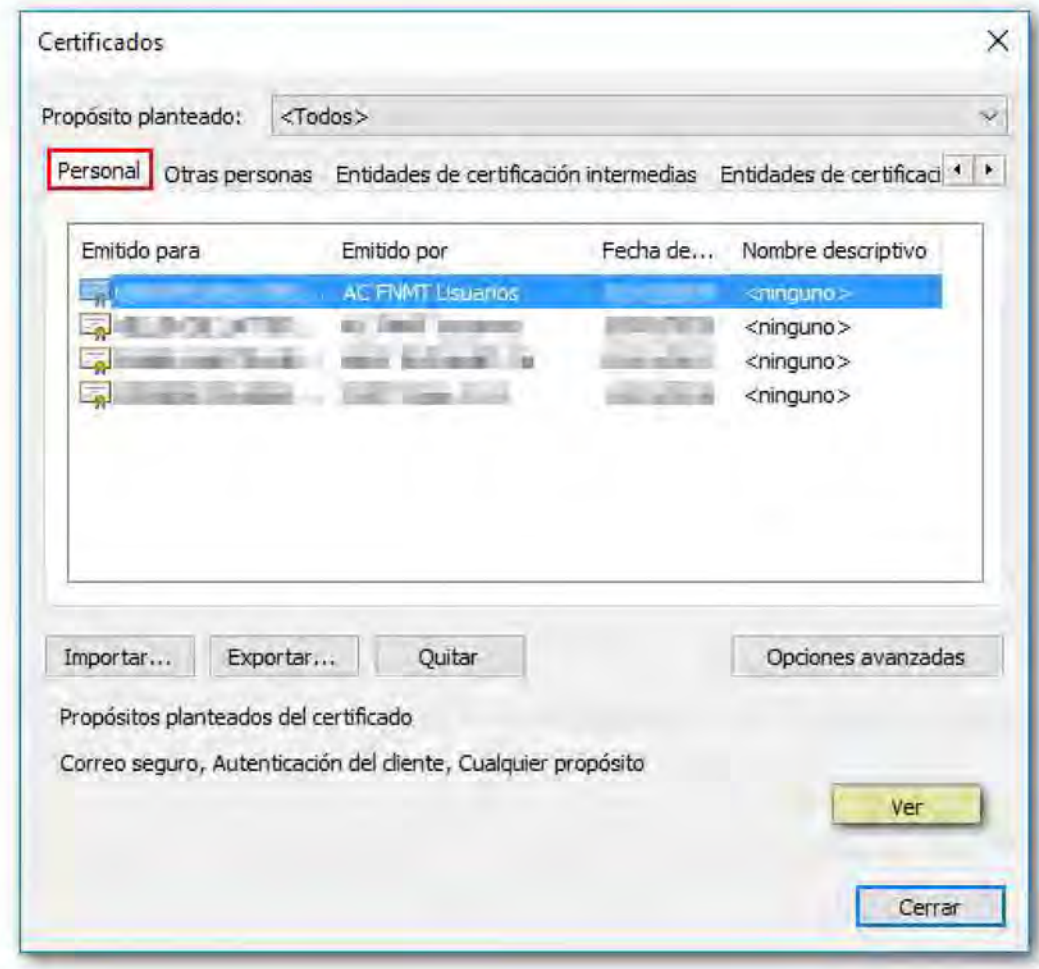

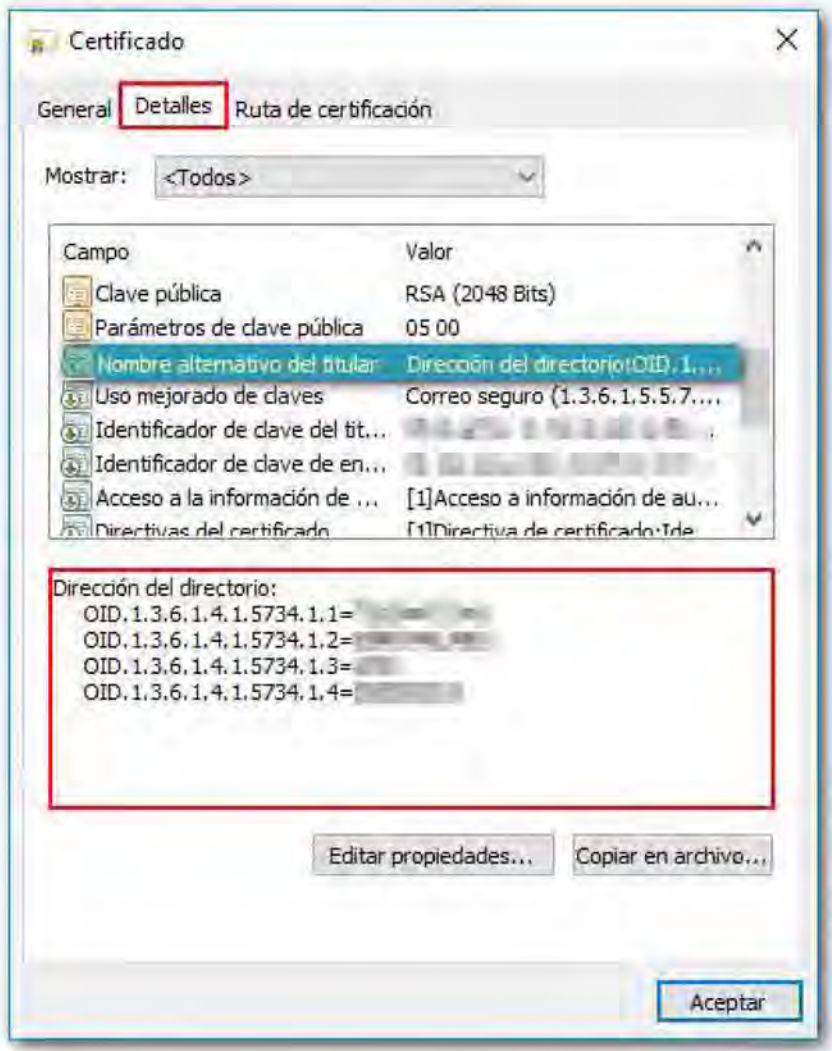

Si el sistema operativo es Mac y el navegador es Safari o Google Chrome, entra en **"Acceso a Llaveros",** "Inicio de sesión", "Mis certificados". Haz doble clic sobre el certificado y en la pestaña "Detalles", selecciona el apartado "Información de la clave pública". Localiza la opción "Nombre de directorio" y en los epígrafes "Otro nombre" se mostrarán por este orden, el NIF (Número de Identificación Fiscal) de persona jurídica del titular del certificado, la razón social, el NIF (Número de Identificación Fiscal) de la persona física del representante del certificado, el segundo apellido, el primer apellido y el nombre.

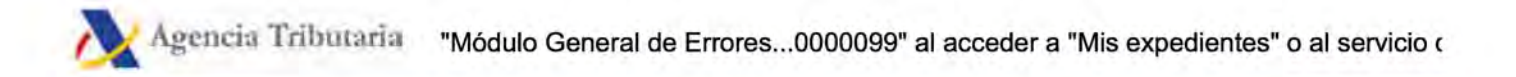

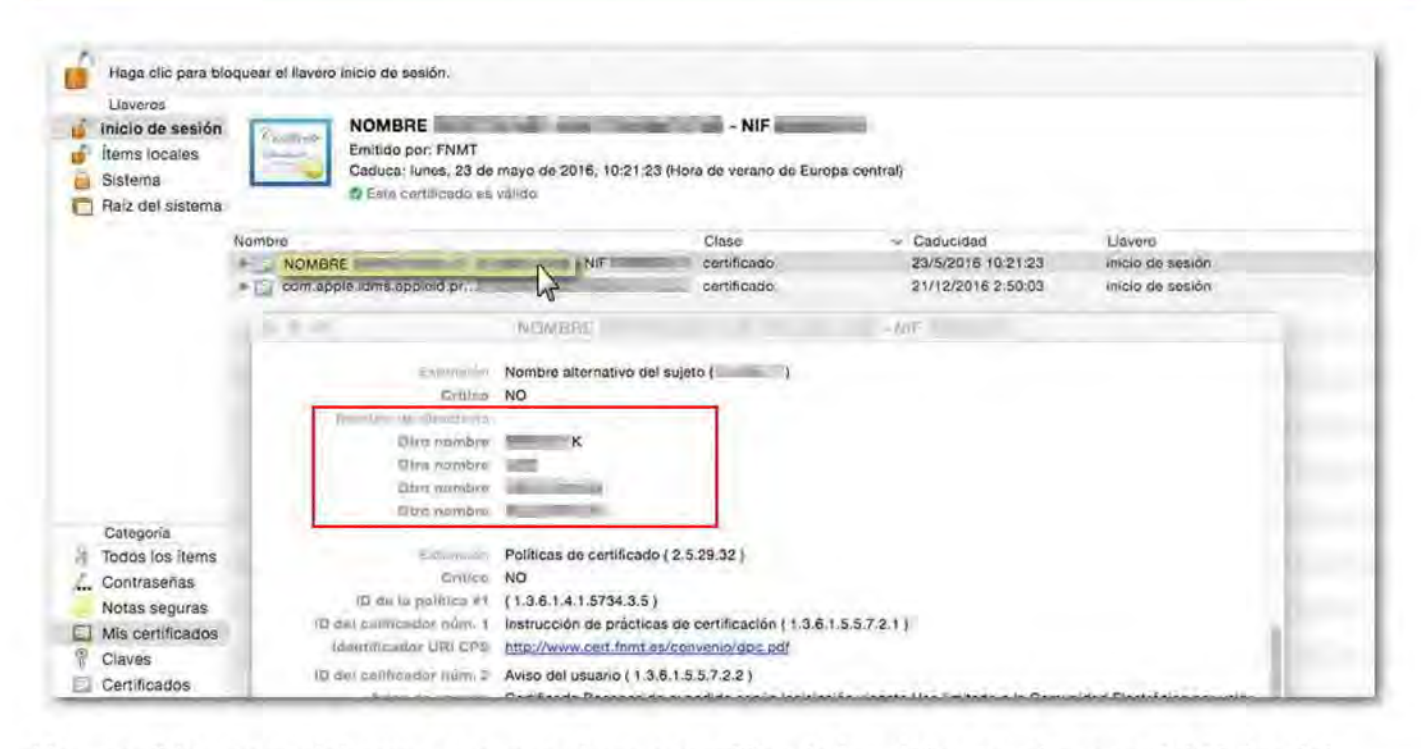

Una posible causa del error es que se hayan modificado los datos en el censo del titular del certificado o de su representante. En ese caso, la solución sería obtener un nuevo certificado con el NIF (Número de Identificación Fiscal) actual.

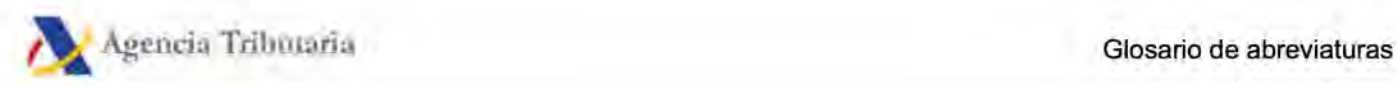

# Glosario de abreviaturas

- 1. AEAT: Agencia Estatal de Administración Tributaria
- 2. DNI: Documento Nacional de Identidad
- 3. FNMT: Fábrica Nacional de Moneda y Timbre
- 4. FNMT. Consulta: Fábrica Nacional de Moneda y Timbre
- 5. HTTPS: Protocolo de transferencia de hipertexto
- 6. NIE: Número de Identificación de Extranjero
- 7. NIF: Número de Identificación Fiscal

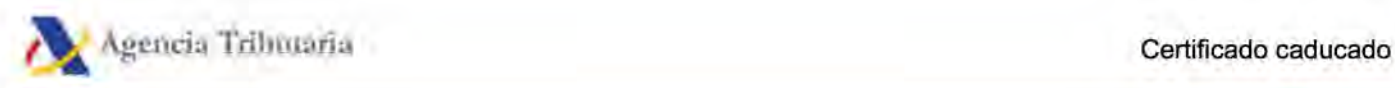

Documento generado con fecha 21/Febrero/2024 en la dirección web https://sede.agenciatributaria.gob.es en la ruta:

Inicio / Ayuda / Firma electrónica (certificado o DNI electrónico) y sistema Cl@ve - Ayuda técnica / Certificados electrónicos

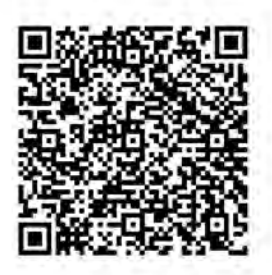